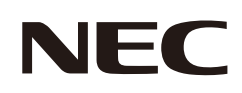

# **Bedienungsanleitung**

## **Desktop-Monitor**

MultiSync E273F

MODELL: E273F / E273F-BK

Die Vorschriften für diesen Monitor gelten für einen der oben aufgeführten Modellbezeichnungen.

Die Modellbezeichnung befindet sich auf dem Schild auf der Monitorrückseite.

## **Inhalt**

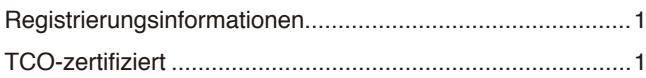

Wichtige Informationen [.........................................................3](#page-4-0)

## **[Produktmerkmale und -funktionen](#page-12-0)**

## **Kapitel 1 [Installation](#page-13-0)**

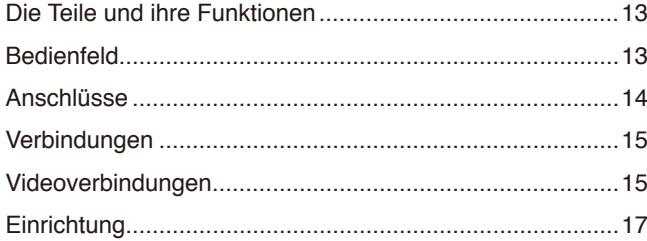

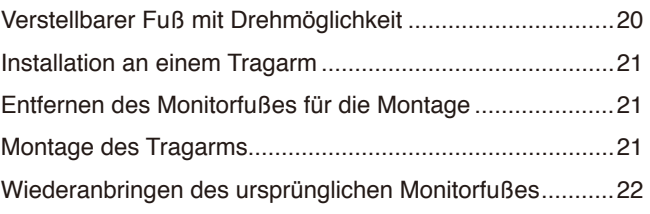

## **Kapitel 2 [Grundlegende Bedienung](#page-24-0)**

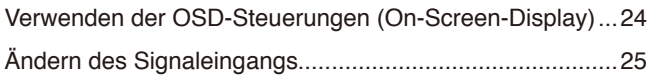

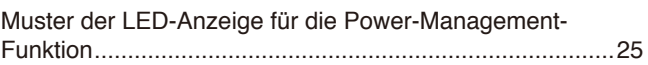

## **Kapitel 3 [Fehlerbehebung](#page-27-0)**

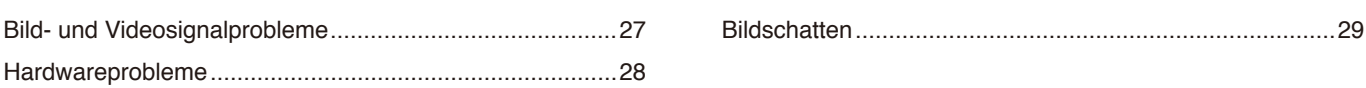

## **Kapitel 4 [Technische Daten](#page-31-0)**

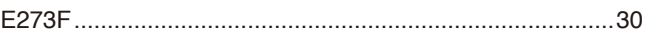

## **Anhang A [Liste der OSD-Steuerelemente](#page-32-0)**

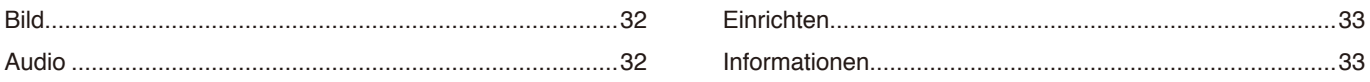

## **Anhang B [Informationen des Herstellers zu Recycling und](#page-35-0)  [Energieverbrauch](#page-35-0)**

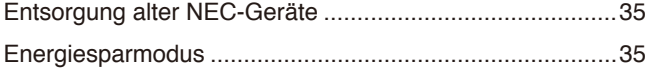

[WEEE-Zeichen \(Europäische Richtlinie 2012/19/EU in der](#page-36-0)  aktuellen Fassung) [.............................................................35](#page-36-0)

## <span id="page-2-0"></span>**Registrierungsinformationen**

#### **Informationen zu Kabeln**

**VORSICHT:** Verwenden Sie die mitgelieferten bzw. angegebenen Kabel mit diesem Produkt, um Störungen des Rundfunk- bzw. Fernsehempfangs zu vermeiden.

Verwenden Sie für DisplayPort, HDMI, USB und USB-C® ein abgeschirmtes Signalkabel.

Die Verwendung anderer Kabel und Adapter kann zu Störungen des Rundfunk- und Fernsehempfangs führen.

### **FCC-Hinweis**

- **WARNUNG:**Gemäß der Federal Communications Commission sind keinerlei Modifikationen oder Veränderungen an dem Gerät MIT AUSNAHME der von Sharp NEC Display Solutions of America, Inc. freigegebenen und im vorliegenden Handbuch erläuterten zulässig. Eine Nichtbeachtung dieser behördlichen Vorschrift könnte dazu führen, dass Ihre Betriebserlaubnis dieses Geräts erlischt.
- 1. Das Netzkabel muss in den USA zugelassen sein, den dortigen Sicherheitsstandards entsprechen und folgende Bedingungen erfüllen.

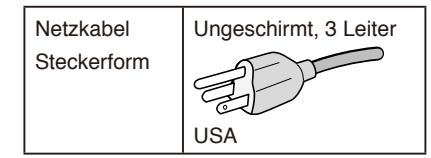

- 2. Dieses Gerät wurde getestet, und die Grenzwerte für digitale Geräte der Klasse B gemäß Abschnitt 15 der FCC-Richtlinien werden eingehalten. Diese Grenzwerte gewährleisten bei der Installation in Wohngebieten einen ausreichenden Schutz vor Störungen. Dieses Gerät kann Energie im HF-Bereich erzeugen, verwenden und abstrahlen. Wird es nicht nach Maßgabe der Bedienungsanleitung installiert, kann es zu Störungen der Kommunikation im HF-Bereich kommen. Es ist jedoch nicht garantiert, dass unter bestimmten Bedingungen keine Störungen auftreten. Treten bei Verwendung dieses Geräts Störungen des Rundfunk- oder Fernsehempfangs auf (dies ist durch Aus- und Einschalten des Geräts festzustellen), empfehlen wir eine Behebung der Störung durch die folgenden Maßnahmen:
	- Richten Sie die Empfangsantenne neu aus, oder stellen Sie sie andernorts auf.
	- Vergrößern Sie den Abstand zwischen diesem Gerät und dem Empfänger.
	- Schließen Sie das Gerät an einen anderen Stromkreis als den Empfänger an.
	- Setzen Sie sich mit Ihrem Händler in Verbindung, oder fragen Sie einen erfahrenen Rundfunk-/Fernsehtechniker um Rat.

Der Benutzer sollte sich gegebenenfalls mit seinem Händler oder einem erfahrenen Rundfunk-/Fernsehtechniker in Verbindung setzen, um weitere Möglichkeiten zu erfragen. Nützliche Hinweise enthält auch die folgende Broschüre der Federal Communications Commission: "How to Identify and Resolve Radio-TV Interference Problems". Diese Broschüre ist erhältlich vom U.S. Government Printing Office, Washington, D.C., 20402, USA, unter der Bestellnummer 004-000-00345-4.

## **KONFORMITÄTSERKLÄRUNG DES HERSTELLERS**

Dieses Gerät entspricht Abschnitt 15 der FCC-Richtlinien. Beim Betrieb müssen die beiden folgenden Bedingungen erfüllt sein. (1) Das Gerät darf keine unerwünschten Störungen abgeben, und (2) das Gerät muss empfangene Störungen aufnehmen können, auch wenn diese Funktionsstörungen verursachen.

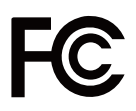

**Telefon: (630) 467-3000**

Produkttyp: Display Monitor

**In den USA verantwortlich: Sharp NEC Display Solutions of America, Inc. Adresse: 3250 Lacey Rd, Ste 500 Downers Grove, IL 60515, USA** Geräteklassifizierung: Peripheriegerät der Klasse B Modell: Modell: MultiSync E273F (E273F / E273F-BK)

 $\epsilon$ 

### **TCO-zertifiziert**

#### **TCO Certified – eine Nachhaltigkeitszertifizierung für IT-Produkte durch Drittanbieter**

TCO Certified ist eine globale Nachhaltigkeitszertifizierung für IT-Produkte, die für Computer, Mobilgeräte, Monitorprodukte und Datencenter-Produkte verfügbar ist. Die Kriterien orientieren sich an sozialer und ökologischer Nachhaltigkeit und ermöglichen eine Kreislaufwirtschaft. Die Einhaltung der Kriterien wird von unabhängiger Stelle geprüft. TCO Certified ist eine Drittanbieter-Zertifizierung gemäß ISO 14024.

Eine Liste unserer TCO-zertifizierten Monitore und deren TCO-Zertifizierungen (nur in englischer Sprache) finden Sie auf unserer Website unter: https://www.sharp-nec-displays.com/global/about/legal\_regulation/TCO\_mn/index.html

**A VORSICHT:** Weitere Informationen finden Sie unter ["VORSICHT 2"](#page-8-0).

- Dieses Produkt ist primär für die Verwendung als informationstechnisches Gerät für den Einsatz im Büro- und Wohnbereich konzipiert.
- Das Produkt wurde zum Anschluss an einen Computer konzipiert, nicht zur Anzeige von Fernsehrundfunksignalen.

#### **Urheberrechtliche Informationen**

Windows ist eine eingetragene Marke der Microsoft Corporation.

NEC ist eine eingetragene Marke der NEC Corporation.

DisplayPort™ und das DisplayPort™-Logo sind Marken der Video Electronics Standards Association (VESA®) in den USA und anderen Ländern.

MultiSync ist eine Marke oder eingetragene Marke der Sharp NEC Display Solutions, Ltd. in Japan und anderen Ländern.

ErgoDesign ist eine eingetragene Marke von Sharp NEC Display Solutions, Ltd. in Benelux, Dänemark, Deutschland, Frankreich, Großbritannien, Italien, Norwegen, Österreich, Schweden und Spanien.

Die Begriffe "HDMI" und "HDMI High-Definition Multimedia Interface" sowie das HDMI-Logo sind Marken oder eingetragene Marken der HDMI Licensing Administrator, Inc. in den USA und anderen Ländern.

Adobe und das Adobe-Logo sind eingetragene Marken oder Marken der Adobe Systems Incorporated in den USA und/oder anderen Ländern.

USB Type-C® und USB-C® sind eingetragene Marken des USB Implementers Forum.

Alle anderen Marken und Produktbezeichnungen sind Marken oder eingetragene Marken der jeweiligen Eigentümer.

 **HINWEIS:** (1) Der Inhalt dieses Handbuchs darf ohne entsprechende Genehmigung weder ganz noch teilweise nachgedruckt werden.

- (2) Der Inhalt dieses Handbuchs kann jederzeit ohne vorherige Ankündigung geändert werden.
- (3) Dieses Handbuch wurde mit größter Sorgfalt erstellt. Sollten Ihnen jedoch Unklarheiten, Fehler oder Auslassungen auffallen, kontaktieren Sie uns bitte.
- (4) Die Abbildungen in diesem Handbuch dienen nur zur Veranschaulichung. Bei Abweichungen zwischen den Abbildungen und dem eigentlichen Produkt ist das eigentliche Produkt maßgeblich.
- (5) Ungeachtet der Absätze (3) und (4) akzeptieren wir keinerlei Forderungen aufgrund entgangenen Gewinns oder anderer Umstände, bei denen behauptet wird, dass diese auf die Verwendung dieses Geräts zurückzuführen sind.
- (6) Dieses Handbuch wird generell für alle Regionen zur Verfügung gestellt, sodass sie Beschreibungen enthalten können, die für andere Länder gelten.

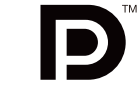

**HIGH-DEFINITION MULTIMEDIA INTERFAC** 

## <span id="page-4-1"></span><span id="page-4-0"></span>**Wichtige Informationen**

### **Sicherheitsvorkehrungen und Pflege**

### BEACHTEN SIE ZUR ERZIELUNG OPTIMALER LEISTUNG DIE FOLGENDEN HINWEISE ZUM EINRICHTEN UND VERWENDEN DES LCD-FARBMONITORS:

#### **Informationen zu den Symbolen**

In diesem Handbuch werden verschiedene Symbole verwendet, um Sie bei der sicheren und ordnungsgemäßen Nutzung des Produkts zu unterstützen und Verletzungen bei Ihnen und anderen Personen sowie Sachschäden zu vermeiden. Die Symbole und deren Bedeutung werden im Folgenden erläutert. Machen Sie sich gründlich damit vertraut, bevor Sie das Handbuch lesen.

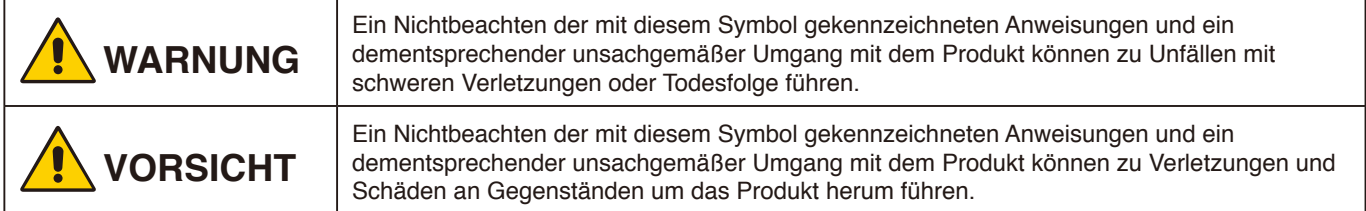

#### **Beispiele für Symbole**

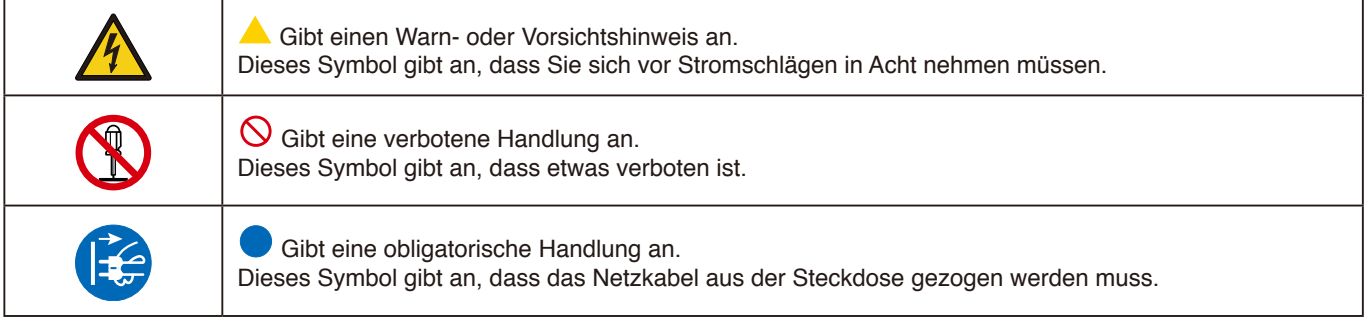

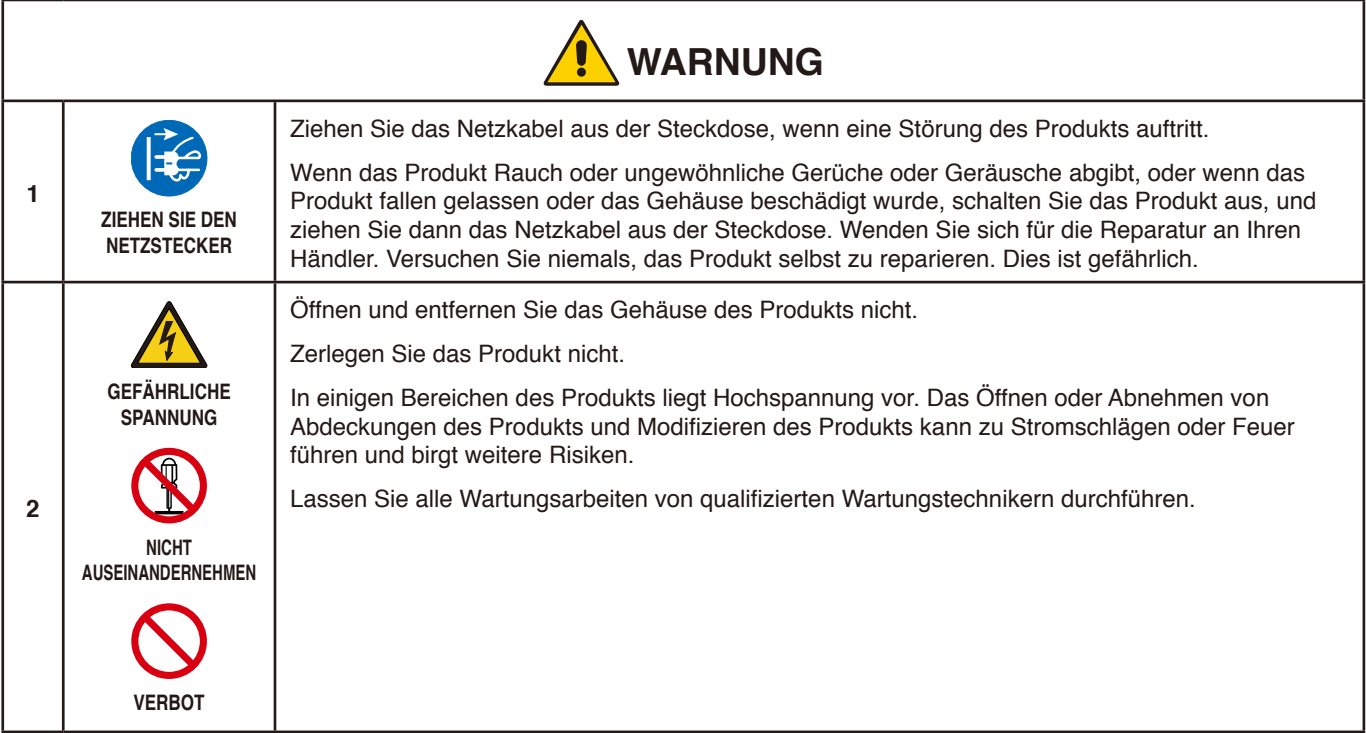

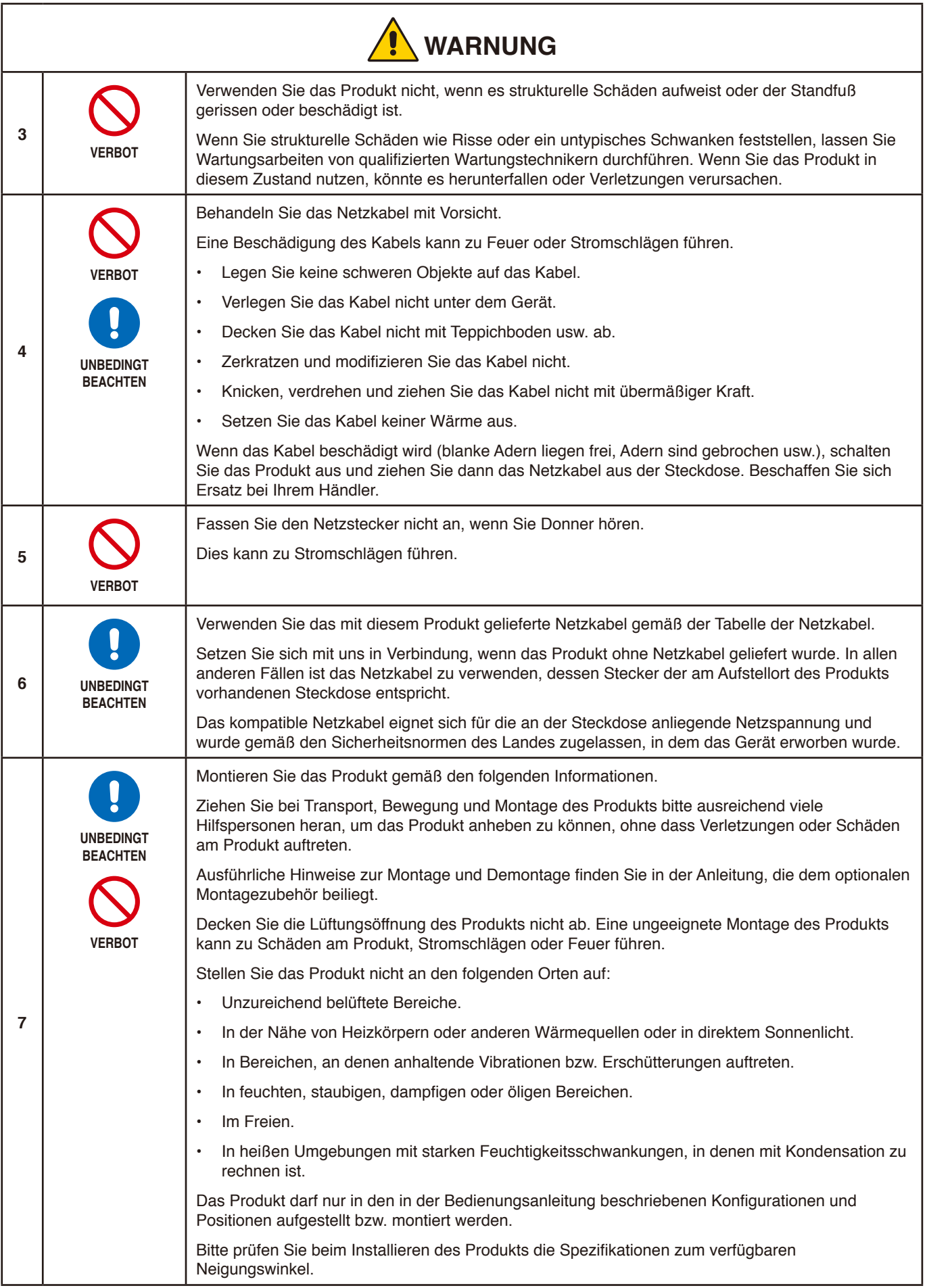

<span id="page-6-0"></span>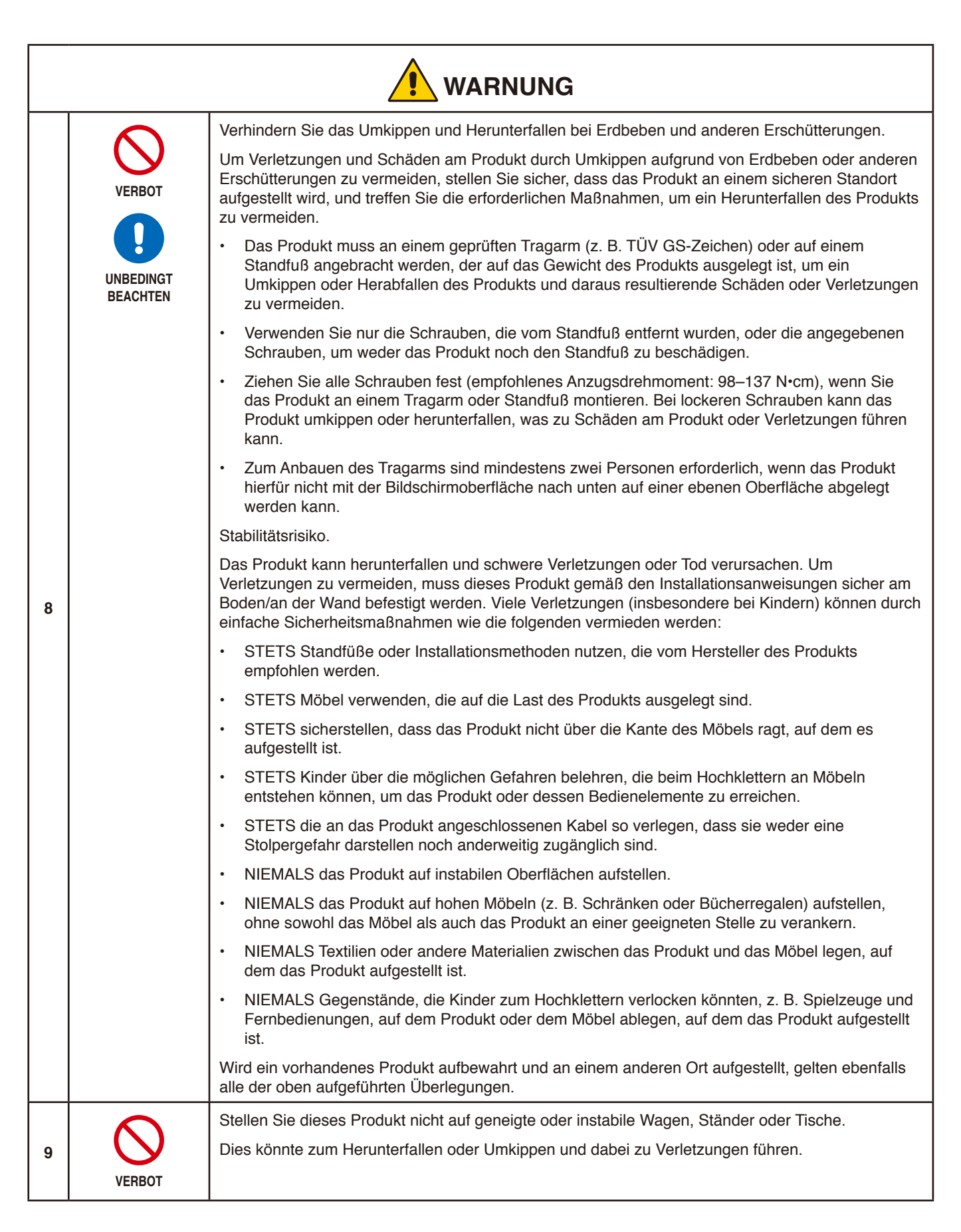

**Deutsch** 

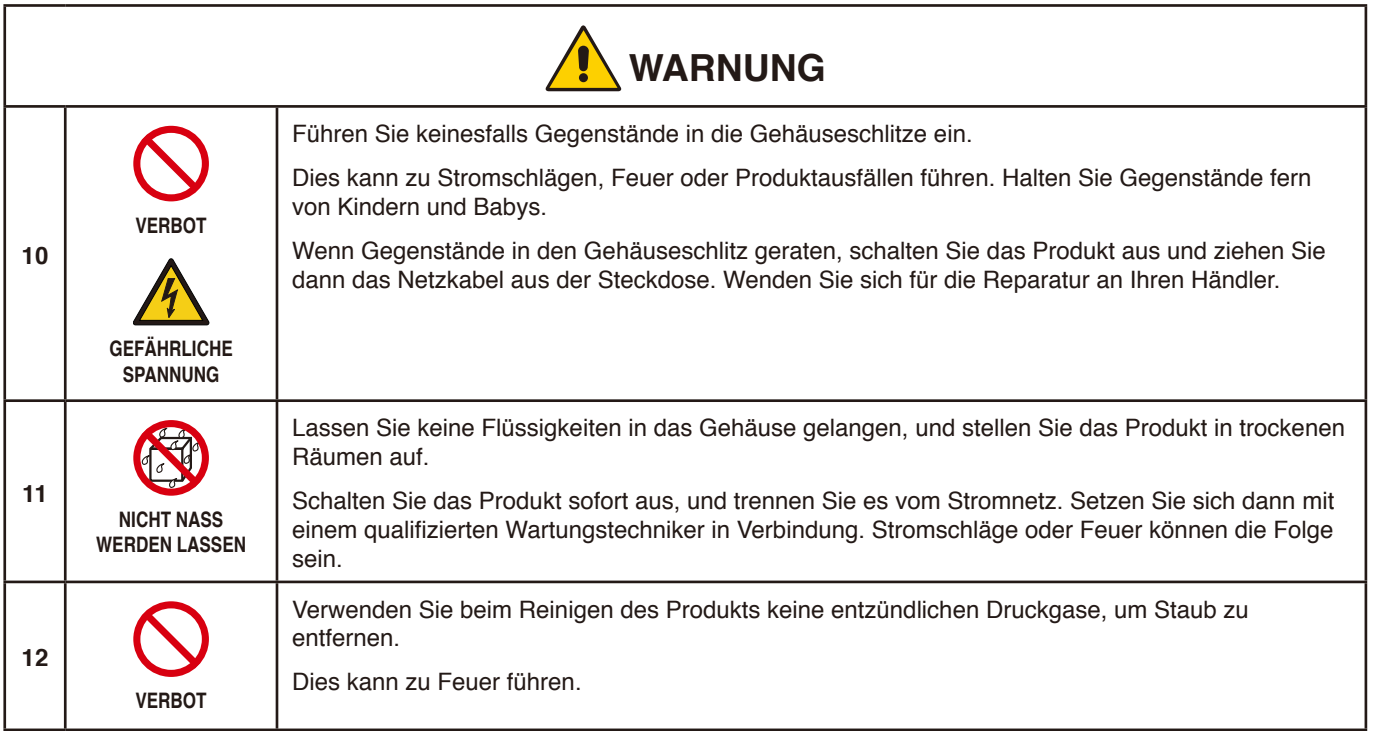

<span id="page-8-2"></span><span id="page-8-1"></span><span id="page-8-0"></span>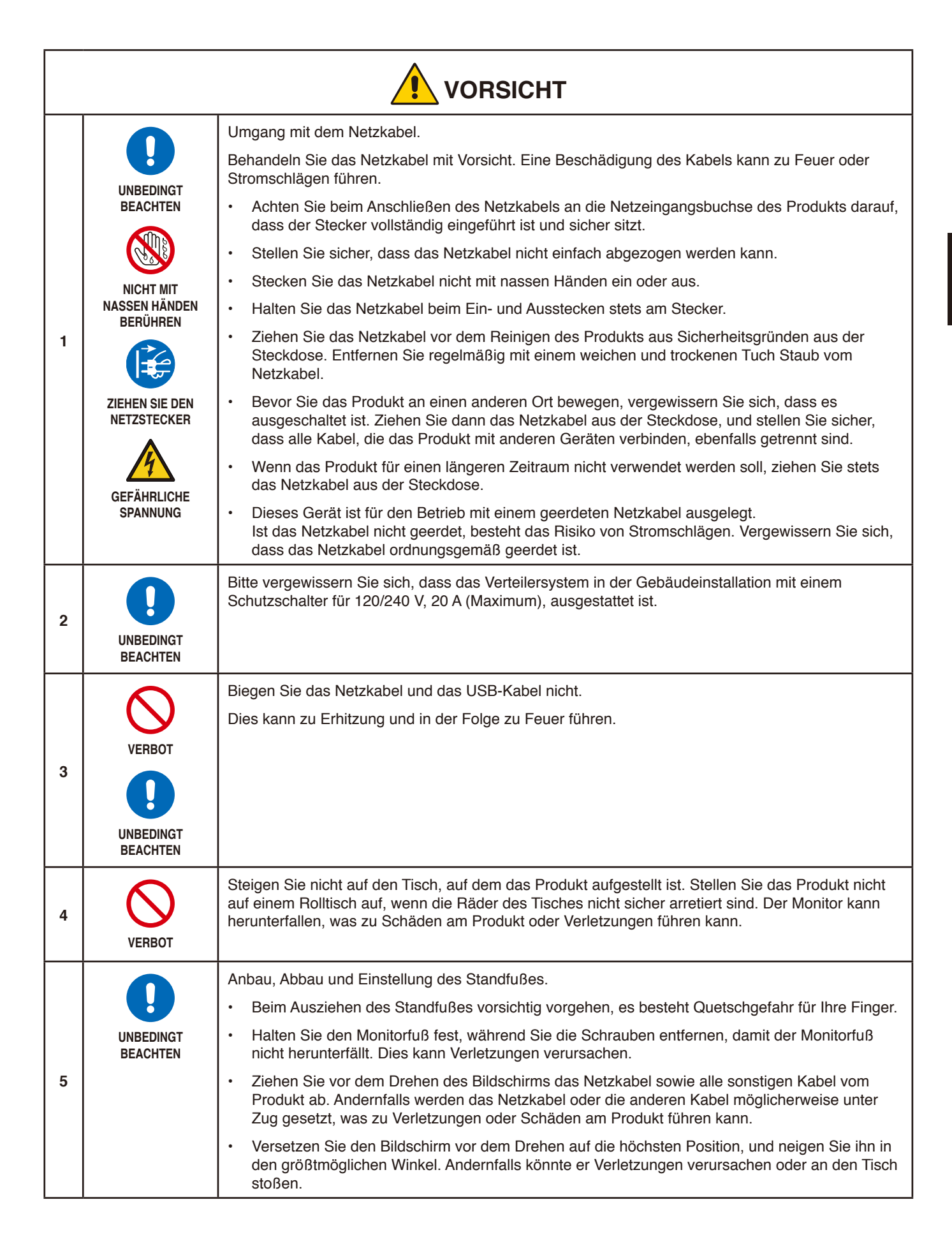

<span id="page-9-0"></span>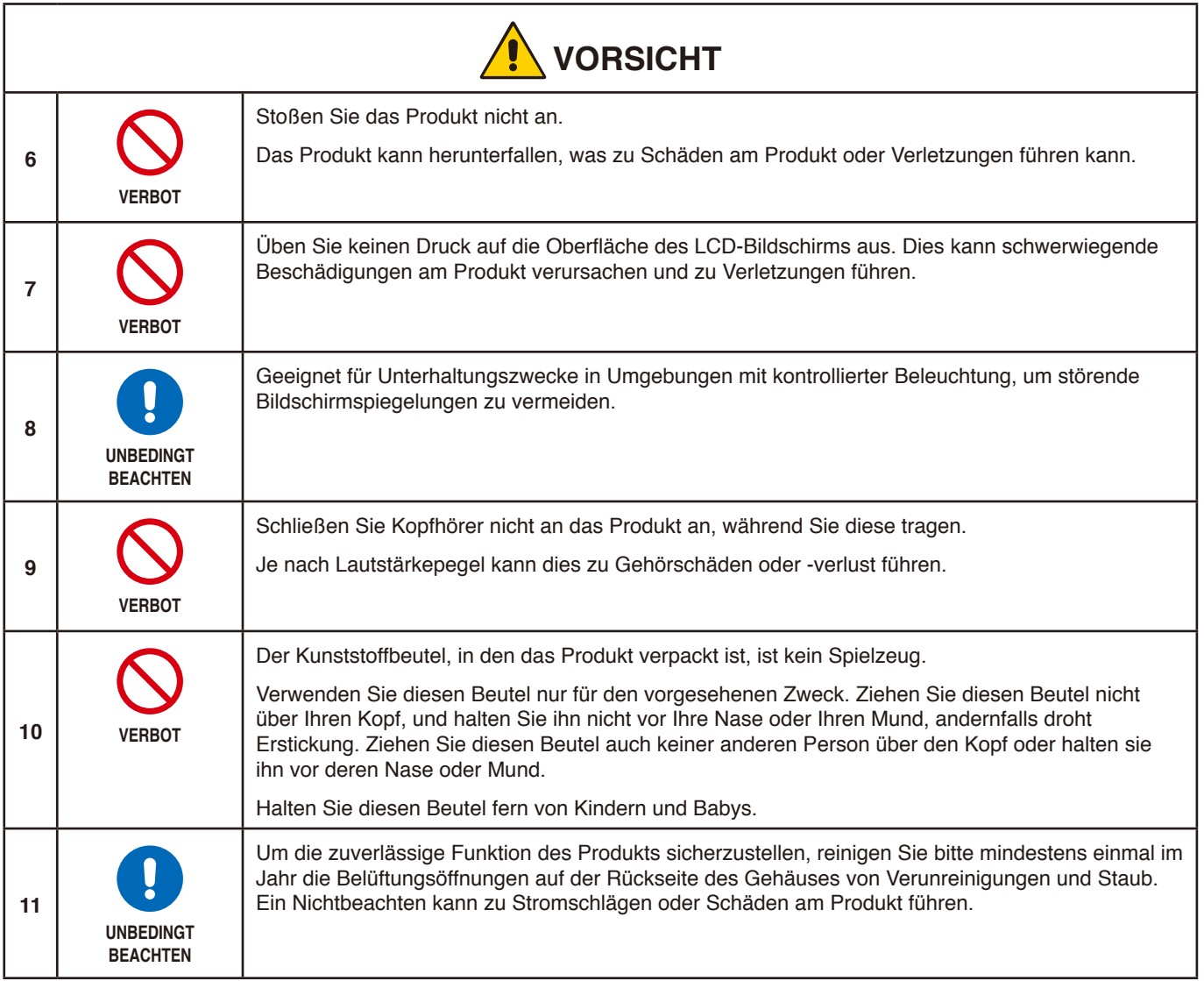

## <span id="page-10-0"></span>Tabelle der Netzkabel

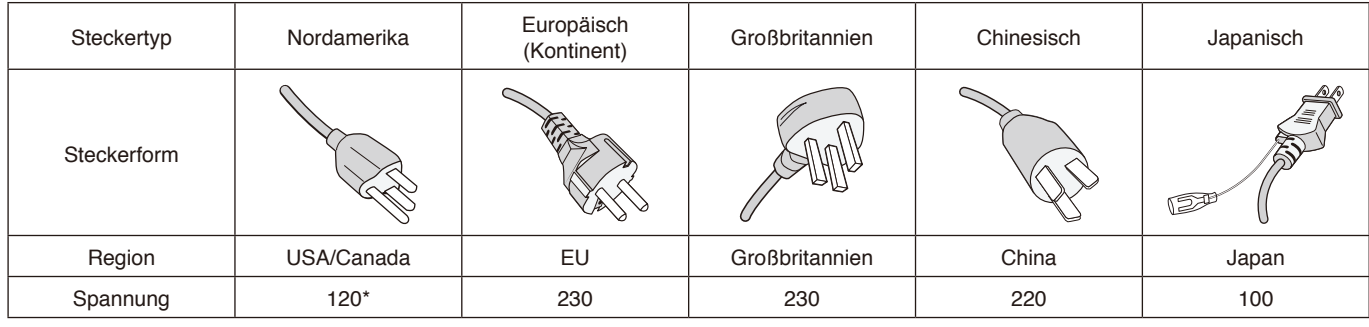

\* Verwenden Sie dieses Netzkabel für eine Netzspannung von höchstens 125 V.

 **HINWEIS:** Für dieses Produkt werden Kundendienstleistungen nur in dem Land angeboten, in dem Sie es gekauft haben.

### **Bildschatten**

Bildschatten sind verbleibende oder so genannte "Geisterbilder", die vom vorhergehenden Bild sichtbar auf dem Bildschirm bleiben. Im Unterschied zu CRT-Monitoren ist der Bildschatten auf LCD-Monitoren nicht von dauerhafter Natur, aber die Anzeige von Standbildern über eine längere Zeit sollte vermieden werden.

Sie können den Bildschatten beseitigen, indem Sie den Monitor so lange ausschalten, wie das vorherige Bild angezeigt wurde. Wurde auf dem Monitor beispielsweise eine Stunde lang ein Standbild angezeigt, und bleibt ein "Geisterbild" sichtbar, sollte der Monitor mindestens eine Stunde ausgeschaltet werden, damit der Bildschatten verschwindet.

 **HINWEIS:** Wir empfehlen die Aktivierung eines Bildschirmschoners auf allen Anzeigegeräten, wenn sich das Bild längere Zeit nicht verändert. Schalten Sie den Monitor aus, wenn Sie ihn nicht verwenden.

## **Ergonomie**

### DURCH RICHTIGE AUFSTELLUNG UND EINSTELLUNG DES MONITORS KÖNNEN ERMÜDUNGSERSCHEINUNGEN VON AUGEN, SCHULTERN UND NACKEN VERMIEDEN WERDEN. BEACHTEN SIE BEI DER AUFSTELLUNG DES MONITORS FOLGENDES:

Wir empfehlen folgendes Vorgehen, um eine ergonomisch optimale Arbeitsumgebung einzurichten:

- Die optimale Leistung des Monitors wird erst nach ca. 20 Minuten Aufwärmzeit erzielt. Vermeiden Sie die längerfristige Wiedergabe gleichbleibender Muster auf dem Bildschirm, um Bildschatten zu vermeiden.
- Stellen Sie den Monitor so auf, dass sich die Oberkante des Bildschirms auf Augenhöhe oder knapp darunter befindet. Ihre Augen sollten leicht nach unten gerichtet sein, wenn Sie auf die Bildschirmmitte blicken.
- Platzieren Sie den Monitor in einem Abstand von 40–70 cm von Ihren Augen. Der optimale Abstand beträgt 50 cm.
- Entspannen Sie Ihre Augen regelmäßig für 5 bis 10 Minuten pro Stunde, indem Sie ein Objekt fokussieren, das sich in einer Entfernung von mindestens 6 m befindet.
- Stellen Sie den Monitor in einem 90°-Winkel zu Fenstern und anderen Lichtquellen auf, um Blendung und Reflexionen zu verhindern. Neigen Sie den Monitor in einem Winkel, der Reflexionen der Deckenleuchten auf dem Bildschirm verhindert.
- Ist das dargestellte Bild aufgrund von Reflexionen nur schwer zu erkennen, sollten Sie einen Blendschutzfilter verwenden.
- Stellen Sie Helligkeit und Kontrast des Monitors mit den entsprechenden Steuerungen ein, um die Lesbarkeit zu optimieren.
- Stellen Sie neben dem Monitor einen Dokumentenhalter auf.
- Platzieren Sie das beim Tippen häufiger betrachtete Objekt (Monitor oder Dokumentenhalter) direkt vor Ihnen, damit Sie den Kopf seltener drehen müssen.
- Blinzeln Sie häufig. Augenübungen helfen den Augen bei der Entspannung. Bitte sprechen Sie mit Ihrem Augenarzt. Lassen Sie Ihre Augen regelmäßig untersuchen.
- Setzen Sie die Helligkeit auf einen mittleren Wert, um eine Ermüdung der Augen zu vermeiden. Halten Sie ein weißes Blatt Papier neben den Monitor, um die Helligkeit zu vergleichen.
- Verwenden Sie nicht die Maximaleinstellung der Kontraststeuerung.

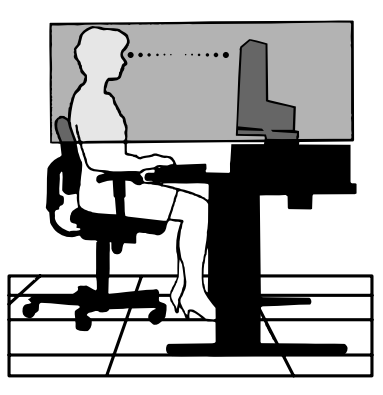

- Verwenden Sie bei Standardsignalen die voreingestellten Größen- und Positionseinstellungen.
- Verwenden Sie die vordefinierte Farbeinstellung.
- Verwenden Sie Signale ohne Zeilensprung (non-interlaced).
- Verwenden Sie die Primärfarbe Blau nicht auf schwarzem Hintergrund, da dies die Lesbarkeit beeinträchtigt und aufgrund des geringen Kontrasts zu starker Ermüdung der Augen führen kann.

Wenn Sie weitere Informationen zur Einrichtung einer gesunden Arbeitsumgebung benötigen, lesen Sie den American National Standard for Human Factors Engineering of Computer Workstations (US-amerikanische Standardisierung für die ergonomische Anpassung von Computer-Workstations) – ANSI/HFES 100-2007, erhältlich bei The Human Factors Society, Inc. P.O. Box 1369, Santa Monica, California 90406, USA.

## Reinigen des LCD-Bildschirms

- Wenn der LCD-Bildschirm staubig ist, wischen Sie ihn vorsichtig mit einem weichen Tuch ab.
- Reinigen Sie die Oberfläche des LCD-Bildschirms mit einem fusselfreien, weichen Tuch. Verwenden Sie weder Reinigungsmittel noch Glasreiniger!
- Verwenden Sie zum Reinigen des LCD-Bildschirms keine harten oder kratzenden Materialien.
- Üben Sie keinen Druck auf die Oberfläche des LCD-Bildschirms aus.
- Verwenden Sie keine lösungsmittelhaltigen Reiniger, da sie zur Beschädigung oder Verfärbung der LCD-Bildschirmoberfläche führen können.

## Reinigen des Gehäuses

- Ziehen Sie den Netzstecker aus der Steckdose.
- Wischen Sie das Gehäuse vorsichtig mit einem weichen Tuch ab.
- Reinigen Sie das Gehäuse zunächst mit einem mit neutralem Reinigungsmittel und Wasser angefeuchteten Tuch, und wischen Sie mit einem trockenen Tuch nach.
- **HINWEIS:** Verwenden Sie zum Reinigen NIEMALS Benzol, Verdünner, alkalische oder alkoholhaltige Lösungsmittel, Glasreiniger, Wachs, Politur, Waschmittel oder Insektizide. Gummi oder Vinyl sollten nicht über längere Zeit mit dem Gehäuse in Berührung sein. Diese Flüssigkeiten und Materialien können dazu führen, dass die Farbe beeinträchtigt wird und reißt oder abblättert.

#### <span id="page-12-0"></span>• **USB Type-C mit Power Delivery**

Unterstützt die Video- und Audioeingabe, die USB-Hub-Funktion und die Stromversorgung der angeschlossenen Geräte über ein einziges Kabel. Dies sorgt für flexible Verbindungsmöglichkeiten in einer aufgeräumten Arbeitsumgebung.

#### • **USB-Hub**

Der USB-Hub bietet mehr Flexibilität für Ihren Computer, da er einfachen Zugriff auf USB SuperSpeed-Datenübertragung und Aufladen über USB bietet. Weitere Einzelheiten finden Sie auf [Seite](#page-15-1) 14.

#### • **Geringer Platzbedarf**

Bietet eine ausgezeichnete Lösung für Umgebungen mit Platzbeschränkungen, in denen gleichwohl ein großer Bildschirm und eine hervorragende Bildqualität benötigt werden.

#### • **Farbsteuerungssysteme**

Ermöglicht die Einstellung der Farben auf dem Bildschirm und die Anpassung der Farbtreue des Monitors an eine Reihe von Standards.

#### • **OSD-Steuerungen (On-Screen-Display)**

Sie können das Bild schnell und einfach mit auf dem Bildschirm angezeigten Menüs einstellen.

#### • **ErgoDesign-Merkmale**

Durch Verbesserungen im Bereich der Ergonomie wird die Arbeitsumgebung optimiert. Dies führt zu Einsparungen und schützt die Gesundheit der Benutzer. Zu den ergonomischen Merkmalen gehören ein vollständig einstellbarer Monitorfuß, OSD-Steuerungen für schnelle und problemlose Bildkorrekturen sowie die Emissionsreduzierung.

#### • **Plug and Play**

Diese Microsoft®-Lösung in den Windows®-Betriebssystemen erleichtert Einrichtung und Installation, da der Monitor Daten zu seinen Merkmalen (beispielsweise Bildschirmgröße und unterstützte Auflösungen) an den Computer senden kann und die Bildschirmdarstellung automatisch optimiert.

#### • **Intelligent Power Manager-System**

Dieses System stellt innovative Stromsparmethoden bereit, mit deren Hilfe der Monitor in einen Modus mit geringerer Leistungsaufnahme umschaltet, wenn er nicht genutzt wird. Dadurch können zwei Drittel der Stromkosten gespart sowie Emissionen und Kosten für die Klimatisierung des Arbeitsplatzes reduziert werden.

#### • **Mehrfrequenztechnologie**

Automatische Anpassung des Monitors an die Zeilen- und Bildfrequenzen der Grafikkarte. Dadurch wird immer die geforderte Auflösung erreicht.

#### • **FullScan-Funktion**

In den meisten Auflösungen können Sie den vollen Anzeigebereich nutzen, also mit einem größeren Bild arbeiten.

#### • **VESA-Standard-Montageschnittstelle**

Der MultiSync-Monitor kann an jedem Tragarm oder -bügel montiert werden, der dem VESA-Standard entspricht.

#### • **Blaulichtreduzierung**

Die Funktion zur Blaulichtreduzierung senkt den Pegel des ausgestrahlten Blaulichts erheblich ab, um eine Überanstrengung der Augen zu vermeiden (siehe [Seite](#page-33-1) 32).

#### • **Flimmerfreie Anzeige**

Das spezielle Hintergrundbeleuchtungssystem flimmert weniger stark und vermeidet dadurch eine Überanstrengung Ihrer Augen.

#### • **NaViSet Administrator 2-Software**

Bietet eine erweiterte und intuitive grafische Benutzeroberfläche, mit der Sie die OSD-Monitoreinstellungen über einen PC im Netzwerk vornehmen können.

# <span id="page-13-0"></span>Kapitel 1 **Installation**

## Inhalt dieses Kapitels:

- $\Rightarrow$  ["Die Teile und ihre Funktionen" auf Seite 13](#page-14-1)
- > ["Verbindungen" auf Seite 15](#page-16-1)
- > ["Einrichtung" auf Seite 17](#page-18-1)
- > ["Installation an einem Tragarm" auf Seite 21](#page-22-1)

## <span id="page-14-1"></span><span id="page-14-0"></span>**Die Teile und ihre Funktionen**

## Bedienfeld

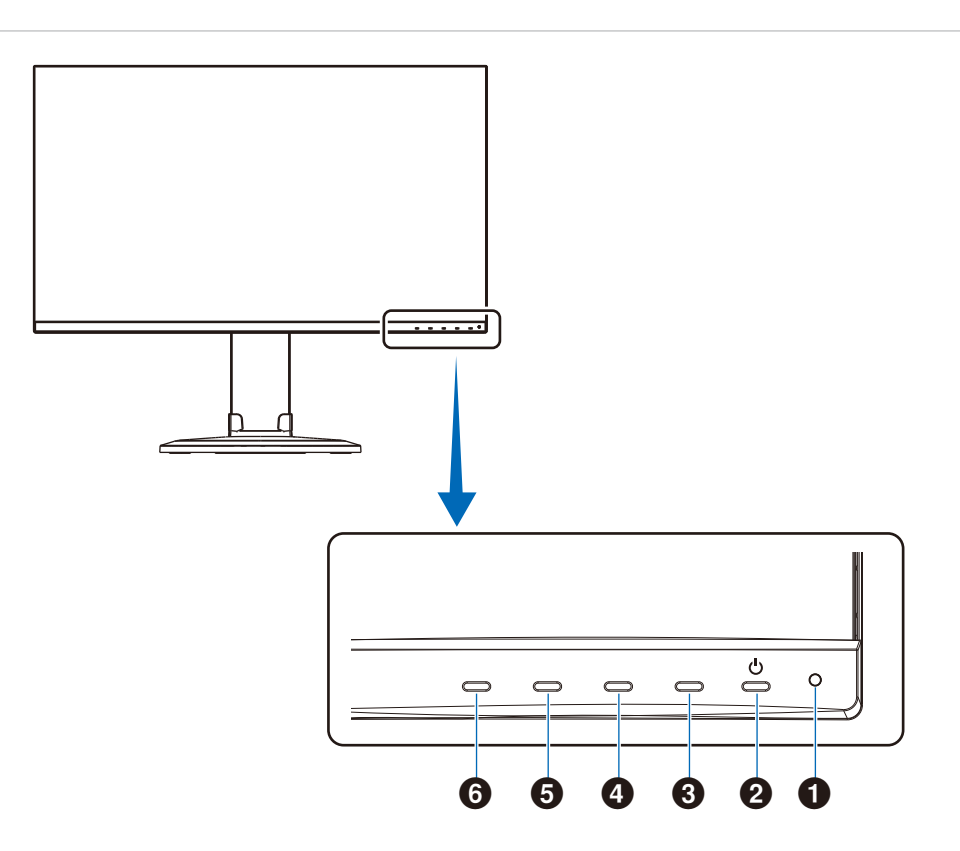

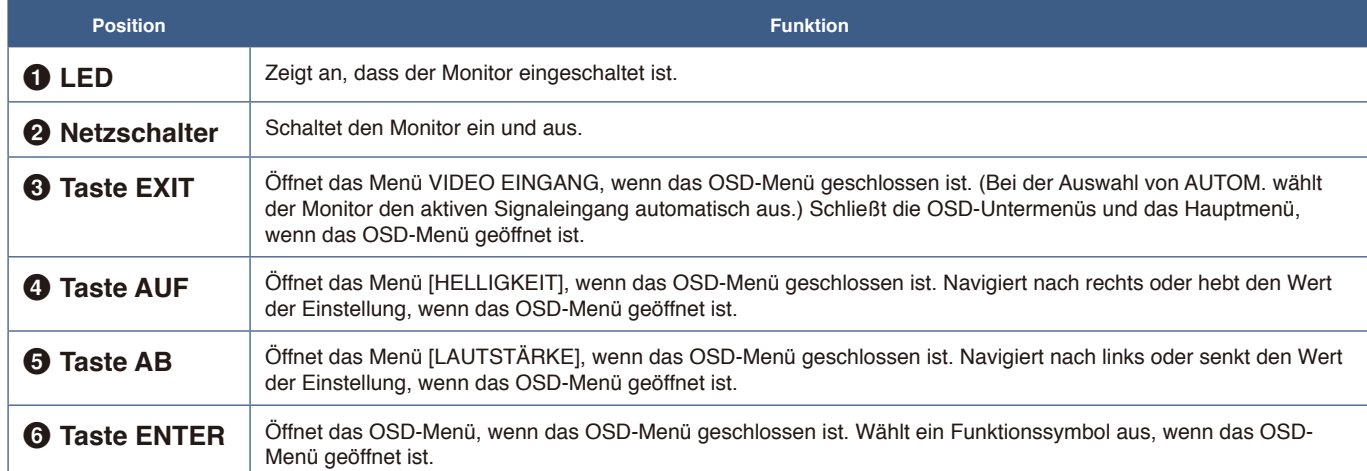

## <span id="page-15-1"></span><span id="page-15-0"></span>Anschlüsse

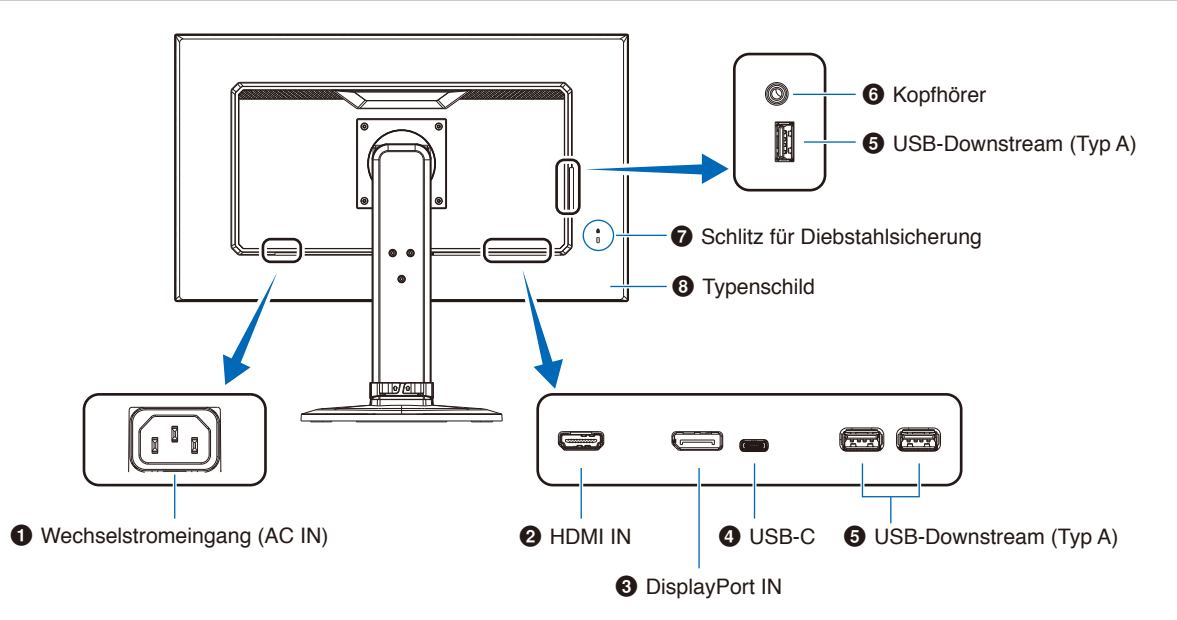

## 1 **Wechselstromeingang (AC IN)**

Hier wird das mitgelieferte Netzkabel angeschlossen.

## 2 **HDMI IN**

Eingang für digitale HDMI-Signale.

## **<sup>3</sup>** DisplayPort IN

Eingang für digitale DisplayPort-Signale.

## 4 **USB-C-Anschluss**

Zum Anschließen von externen Geräten mit USB Type-C®- Anschluss, z. B. einem Computer. Lädt ein angeschlossenes USB-Gerät (USB Power Delivery). Siehe Seite "Technische [Daten"](#page-31-1).

- **HINWEIS: •** Unterstützt den DisplayPort-Signaleingang, wenn ein angeschlossenes USB Type-C-Gerät kompatibel mit USB Power Delivery ist.
	- **•** Dient als USB-Hub.
	- **•** Versorgt ein angeschlossenes Gerät mit Strom.

## 5 **USB-Downstream-Anschluss (Typ A)**

Zum Anschließen von USB-Geräten.

Zum Anschließen von externen Geräten mit USB-Anschluss, z. B. einem Computer.

## 6 **Kopfhörerbuchse**

Zum Anschließen von Kopfhörern.

## 7 **Schlitz für Diebstahlsicherung**

Dieser Schlitz ist für eine Diebstahlsicherung vorgesehen, die kompatibel mit Drahtseilen und anderer Ausrüstung von Kensington ist.

Informationen zu den Produkten finden Sie auf der Kensington-Website.

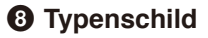

## <span id="page-16-1"></span><span id="page-16-0"></span>**Verbindungen**

## Videoeingänge

- HDMI Anschluss für digitale HD-Video- und Audiosignale ("High Definition") von einem Computer, Streaming-Media-Player, Blu-ray-Player, einer Spielekonsole usw.
- DisplayPort Anschluss für digitale HD-Video und Audiosignale von einem Computer.
- USB-C Unterstützt die DisplayPort-Eingabe eines digitalen Video- und Audiosignals in High Definition (nur DisplayPort Alt Mode über USB Type-C) von einem Computer. Dieser Monitor unterstützt keine anderen USB Type-C Alt Modes wie MHL und HDMI. Dieser Anschluss ist nicht für USB-Geräte wie Mäuse, Tastaturen und Speichergeräte vorgesehen.

## Videoverbindungen

Die Art der Videoverbindungen, die mit einem Computer hergestellt werden können, hängt von der Grafikkarte des Computers ab.

Die folgende Tabelle zeigt das typische werkseitig voreingestellte Signaltiming für die einzelnen Verbindungsarten. Einige Grafikkarten unterstützen möglicherweise nicht die erforderliche Auflösung für eine ordnungsgemäße Bildwiedergabe über die ausgewählte Verbindung. Der Monitor zeigt ein ordnungsgemäßes Bild, indem er das werkseitig voreingestellte Timingsignal automatisch anpasst.

### <Unterstützte Haupteinstellungen>

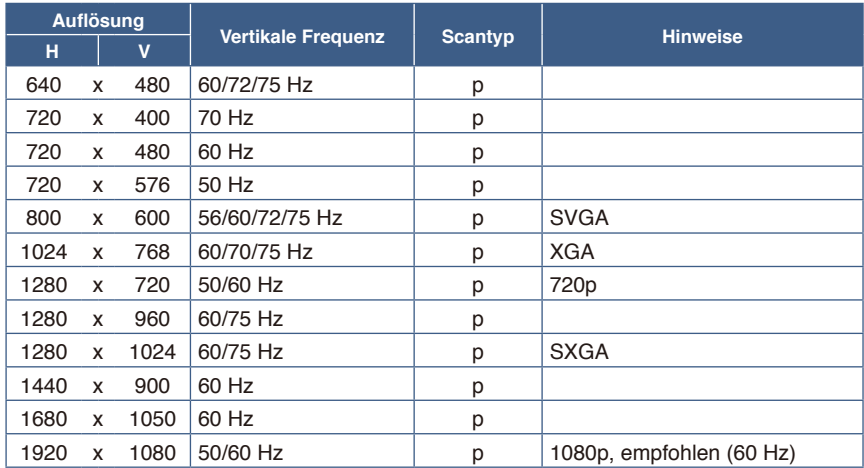

*p: Progressiv.*

 **HINWEIS:** Wenn die ausgewählte Bildschirmauflösung nicht der nativen Auflösung des Panels entspricht, werden die Textinhalte auf dem Bildschirm horizontal oder vertikal gestreckt, um die nicht-native Auflösung auf der gesamten Bildschirmfläche darzustellen. Hierzu werden gängige Interpolationsverfahren verwendet, die eine breite Verwendung in Flachbildschirmen finden.

## Herstellen einer Verbindung mit einem Computer über HDMI

- Bitte verwenden Sie ein HDMI-Kabel mit dem HDMI-Logo.
- Nach dem Einschalten des Monitors kann es einen Moment dauern, bis das Signal erscheint.
- Bei einigen Grafikkarten oder -treibern wird das Bild möglicherweise nicht richtig angezeigt.
- Wenn der Monitor eingeschaltet wird, nachdem ein mit dem Monitor verbundener Computer eingeschaltet wurde, wird gelegentlich kein Bild angezeigt. Schalten Sie in diesem Fall den Computer aus und wieder ein.

## Herstellen einer Verbindung mit einem Computer über DisplayPort

- Verwenden Sie ein DisplayPort-Kabel mit dem DisplayPort-Konformitätslogo.
- Nach dem Einschalten des Monitors kann es einen Moment dauern, bis das Signal erscheint.
- Es wird möglicherweise kein Bild angezeigt, wenn ein DisplayPort-Kabel an eine Komponente mit einem Signalwandler angeschlossen wird.
- Einige DisplayPort-Kabel verfügen über eine Verriegelung. Halten Sie beim Trennen dieses Kabels die obere Taste gedrückt, um die Verriegelung zu lösen.
- Wenn der Monitor eingeschaltet wird, nachdem ein mit dem Monitor verbundener Computer eingeschaltet wurde, wird gelegentlich kein Bild angezeigt. Schalten Sie in diesem Fall den Computer aus und wieder ein.

## Herstellen einer Verbindung mit einem Computer über USB Type-C

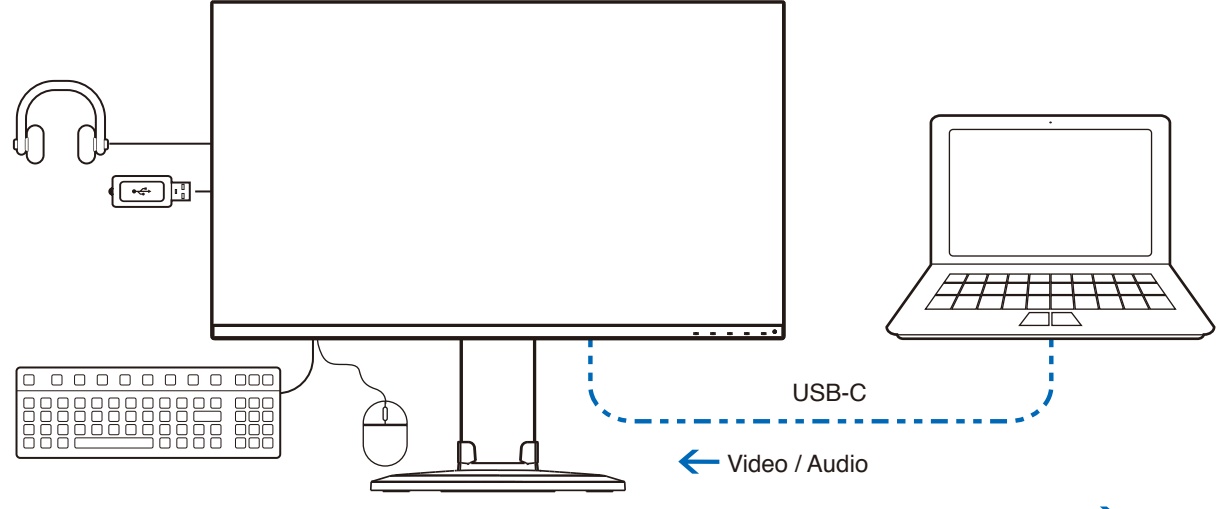

Akku aufladen / USB-Hub  $\rightarrow$ 

- Wenn Sie den USB-C-Anschluss für Video/Audio nutzen, verwenden Sie bitte ein SuperSpeed USB-Kabel mit USB-Konformitätslogo.
- Hi-Speed-USB-Kabel (USB 2.0) oder Ladekabel unterstützen keine Video-/Audioübertragung.
- Wenn Sie den USB-C-Anschluss für Video/Audio nutzen, verwenden Sie bitte einen Anschluss am Computer mit DP Alt Mode-Konformitätslogo.
- HDMI Alt Mode und MHL werden nicht unterstützt.
- Wenn Sie den Akku eines Computers aufladen (Power Delivery), verwenden Sie bitte einen Computer und ein Kabel mit USB Power Delivery-Konformitätslogo.
- Es kann einige Sekunden dauern, bis der Monitor das USB-Signal erkennt. Vermeiden Sie es, das USB-Kabel abzuziehen oder erneut anzuschließen, während das Signal zur Erkennung ausgewertet wird.

## Anschließen von USB-Geräten

- Es kann einige Sekunden dauern, bis der Monitor die USB-Eingabe erkennt. Ziehen Sie das USB-Kabel nicht ab, bzw. ziehen Sie das USB-Kabel nicht ab und schließen es wieder an, bevor der Monitor das angeschlossene USB-Gerät erkannt hat.
- Deaktivieren Sie die USB-Funktion, und ziehen Sie das USB-Gerät vom Monitor ab, bevor Sie den Monitor mit dem Netzschalter ausschalten oder Windows® herunterfahren. Wenn das USB-Gerät nicht ordnungsgemäß getrennt wird, können Daten verloren gehen oder beschädigt werden.

## <span id="page-18-1"></span><span id="page-18-0"></span>**Einrichtung**

Den Kartoninhalt entnehmen Sie bitte der ausgedruckten Auflistung des Verpackungsinhalts oder Installationsanweisung, die der Verpackung beiliegt.

Das im Lieferumfang enthaltene Zubehör hängt vom Bestimmungsland des Monitors ab.

#### **So befestigen Sie den Sockel am Monitorfuß:**

- 1. Legen Sie den Monitor mit der Vorderseite nach unten auf eine glatte Oberfläche (**Abbildung 1**).
- 2. Drehen Sie den Monitorfuß um 90 Grad, wie in **Abbildung 1** dargestellt.
	- **A VORSICHT:** Weitere Informationen finden Sie unter "VORSICHT [5"](#page-8-1).
- 3. Befestigen Sie den Sockel am Monitorfuß, und ziehen Sie die Schraube an der Unterseite des Sockels fest (**Abbildung 2**).

 **HINWEIS:** Beim erneuten Verpacken des Monitors führen Sie das Verfahren in umgekehrter Reihenfolge durch.

A WARNUNG: Weitere Informationen finden Sie unter ["WARNUNG 8"](#page-6-0).

#### **Gehen Sie folgendermaßen vor, um den Monitor an Ihr System anzuschließen:**

**HINWEIS:** Bitte denken Sie daran, vor der Installation den Abschnitt ["Wichtige Informationen" auf Seite 3](#page-4-1) zu lesen.

- 1. Schalten Sie Ihren Computer aus.
- 2. Fassen Sie den Bildschirm auf beiden Seiten an, neigen Sie ihn bis zum Anschlag, und heben Sie ihn in die höchste Position (**Abbildung 3**).

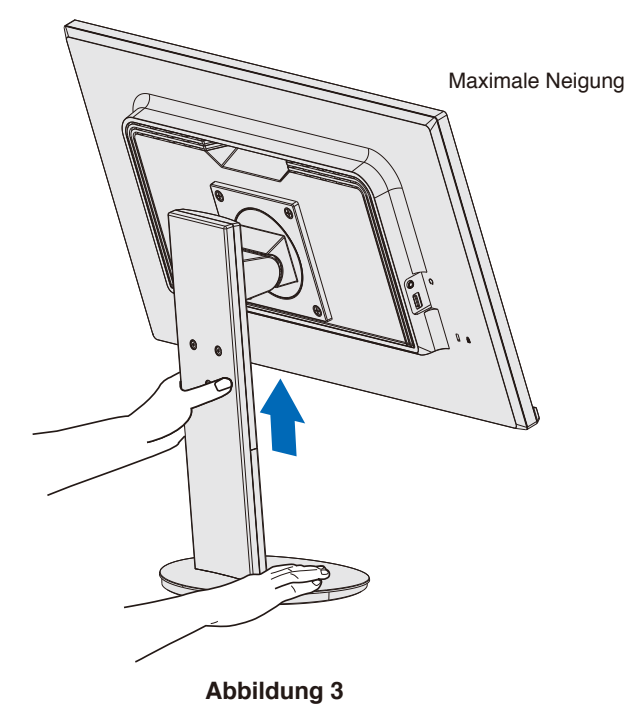

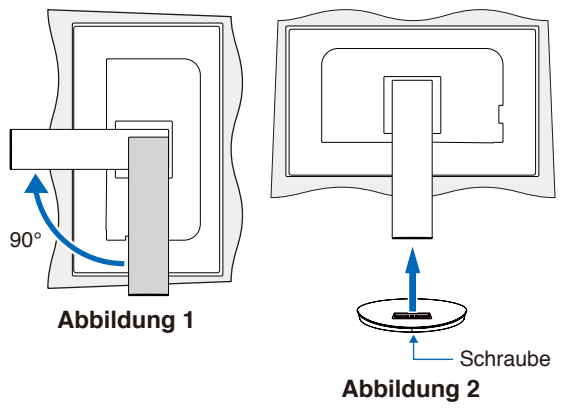

3. Schließen Sie Geräte an den Monitor an.

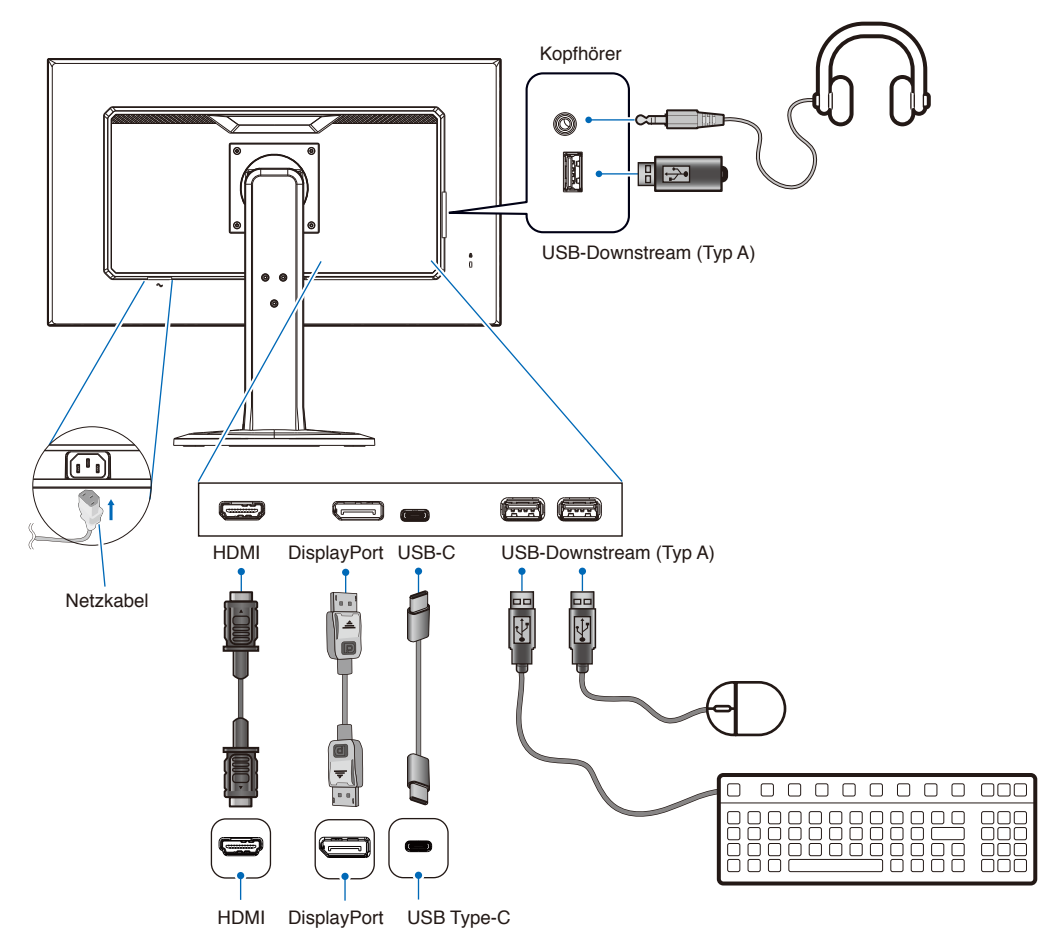

 **VORSICHT: •** Verwenden Sie die mitgelieferten bzw. angegebenen Kabel mit diesem Produkt, um Störungen des Rundfunk- bzw. Fernsehempfangs zu vermeiden. Verwenden Sie für DisplayPort, HDMI, USB und USB-C ein abgeschirmtes Signalkabel. Die Verwendung anderer Kabel und Adapter kann zu Störungen des Rundfunk- und Fernsehempfangs führen.

- Weitere Informationen finden Sie unter ["VORSICHT 3"](#page-8-2) und ["VORSICHT 9"](#page-9-0).
- **HINWEIS: •** Das Einstellen des Lautstärkereglers und des Equalizers auf eine andere Position als die Mittelstellung kann zu einer höheren Ausgangsspannung für die Kopfhörer und damit zu einem höheren Schalldruck führen.
	- **•** Eine fehlerhafte Kabelverbindung kann zu Betriebsfehlern, Beeinträchtigungen der Anzeigequalität, Beschädigungen der Komponenten des LCD-Moduls und einer Verkürzung der Lebensdauer des Moduls führen.

4. Setzen Sie den Kabelhalter auf den Standfuß (**Abbildung 4**).

Führen Sie die Kabel fest und gleichmäßig in den Kabelhalter ein.

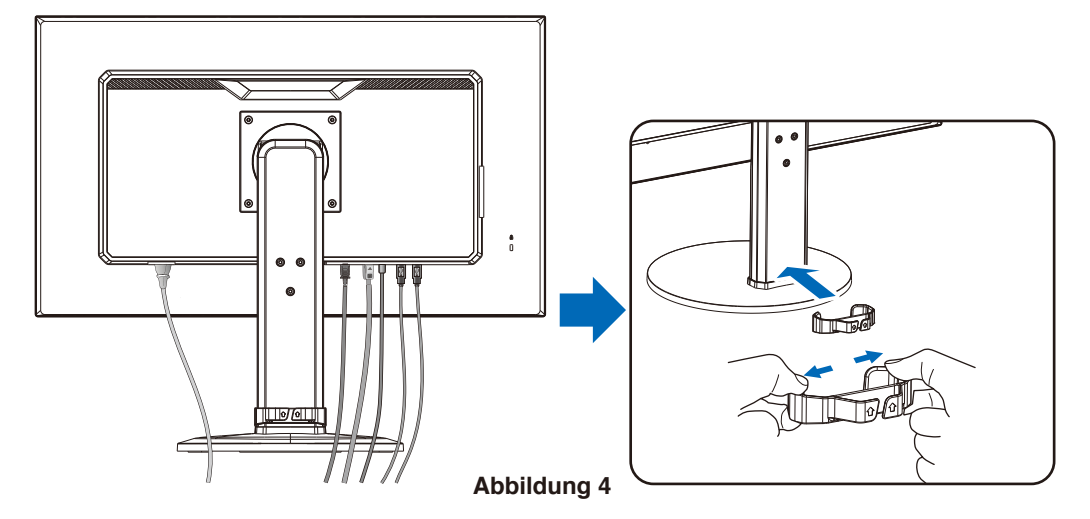

5. Nachdem Sie die Kabel installiert haben, vergewissern Sie sich, dass Sie den Bildschirm weiterhin anheben und absenken können (**Abbildung 5** und **Abbildung 6**).

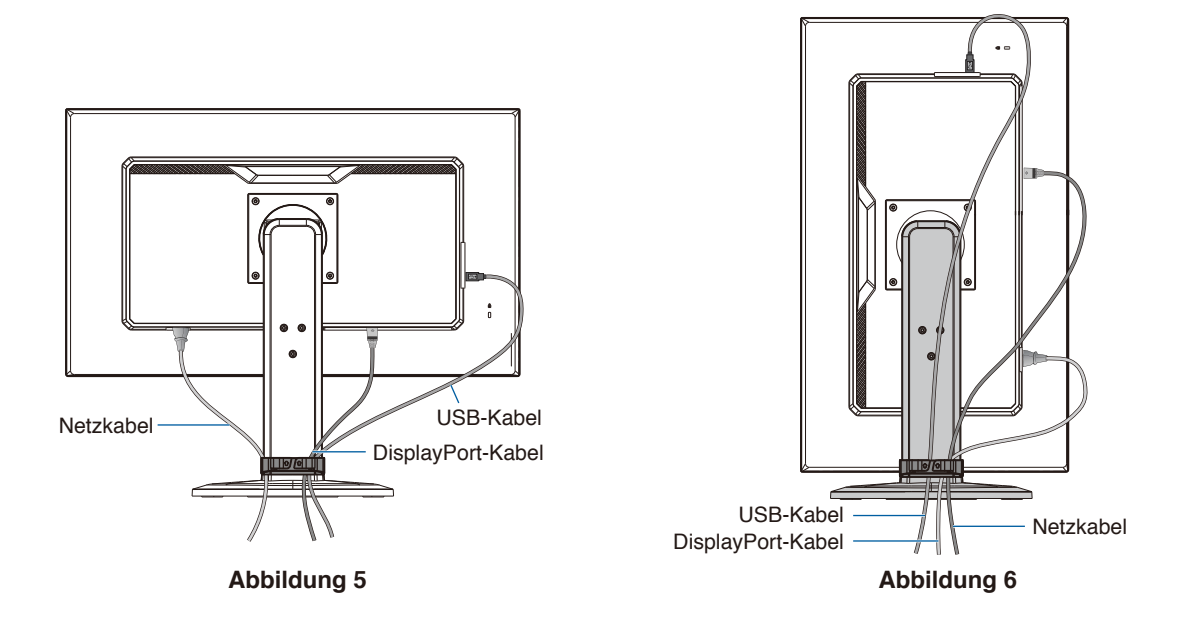

- 6. Schließen Sie das Netzkabel an eine Steckdose an.
	- **HINWEIS: •** Beachten Sie zur Auswahl des richtigen Netzkabels den entsprechenden Sicherheitshinweis ("VORSICHT") in dieser Bedienungsanleitung (siehe [Seite](#page-10-0) 9).
		- **•** Bitte vergewissern Sie sich, dass die Stromversorgung für den Monitor ausreichend ist. Weitere Informationen finden Sie unter ["Stromversorgung"](#page-31-2) in ["Kapitel 4 Technische Daten" auf Seite 30](#page-31-1).
- 7. Schalten Sie den Monitor ein, indem Sie die Taste U drücken. Schalten Sie dann den Computer ein.

**HINWEIS:** Treten Probleme auf, beachten Sie das Kapitel "Fehlerbehebung" in dieser Bedienungsanleitung (siehe [Seite](#page-27-1) 26).

## <span id="page-21-0"></span>Verstellbarer Fuß mit Drehmöglichkeit

Fassen Sie den Monitor auf beiden Seiten an, und stellen Sie die Höhe sowie den Neigungs- und Schwenkwinkel wie gewünscht ein.

Um den Bildschirm zu drehen, fassen Sie den Monitor auf beiden Seiten, heben Sie ihn bis zum Anschlag an, und drehen Sie ihn aus dem Querformat in das Hochformat.

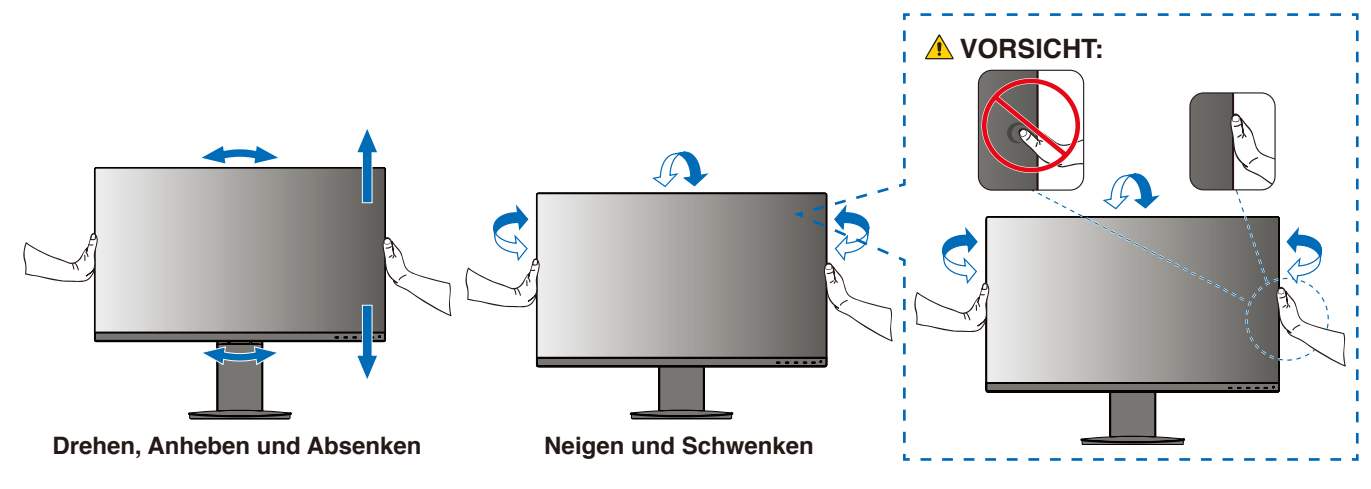

**A VORSICHT:** Weitere Informationen finden Sie unter ["VORSICHT 5"](#page-8-1).

## <span id="page-22-1"></span><span id="page-22-0"></span>**Installation an einem Tragarm**

Dieser Monitor kann mit einem Tragarm verwendet werden. Weitere Informationen erhalten Sie bei uns.

Befolgen Sie die Anweisungen des Herstellers der Monitorhalterung. Entfernen Sie vor der Montage den Monitorfuß.

## Entfernen des Monitorfußes für die Montage

 **HINWEIS: •** Entfernen Sie den Monitorfuß vorsichtig.

- **•** Halten Sie den Monitorfuß fest, während Sie die Schrauben entfernen, damit der Monitorfuß nicht herunterfällt.
- **•** Verwenden Sie ausschließlich VESA-kompatible Montagevorrichtungen.

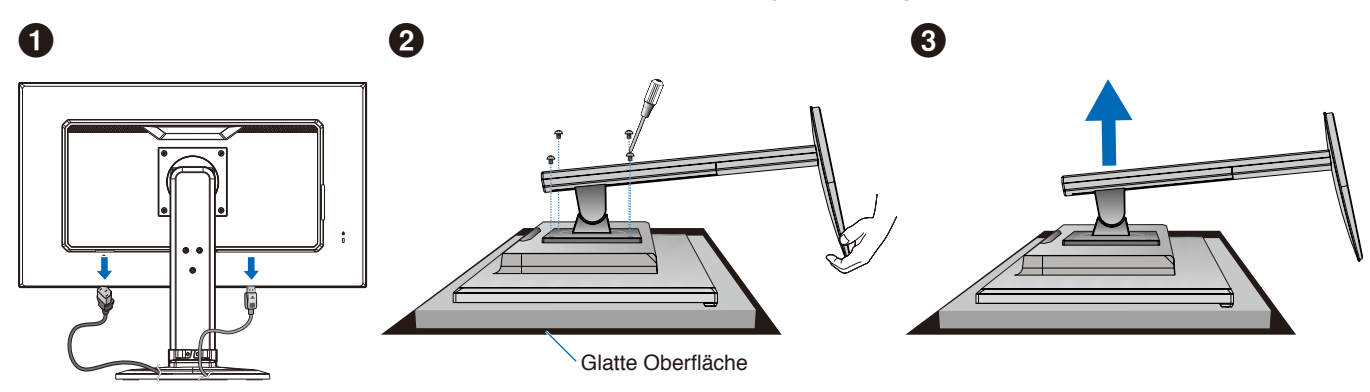

## Montage des Tragarms

Befestigen Sie den Tragarm mit vier Schrauben, die den nachfolgend aufgeführten Spezifikationen entsprechen, am Monitor.

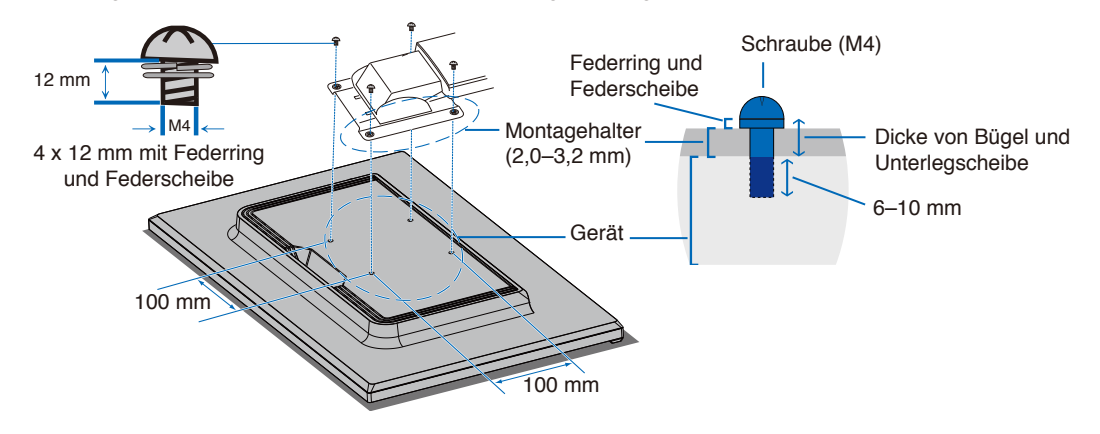

**A WARNUNG:** Weitere Informationen finden Sie unter ["WARNUNG 8"](#page-6-0).

**A WARNUNG:** Weitere Informationen finden Sie unter ["WARNUNG 8".](#page-6-0) Einzelheiten finden Sie unter "Technische Daten" auf [Seite](#page-31-3) 30.

## <span id="page-23-0"></span>Wiederanbringen des ursprünglichen Monitorfußes

Führen Sie die Schritte im vorherigen Abschnitt in umgekehrter Reihenfolge aus, um den Fuß wieder anzubringen.

**HINWEIS:** Richten Sie beim Wiederanbringen des Monitorfußes die Markierung "TOP SIDE" an der Oberseite des Monitors aus.

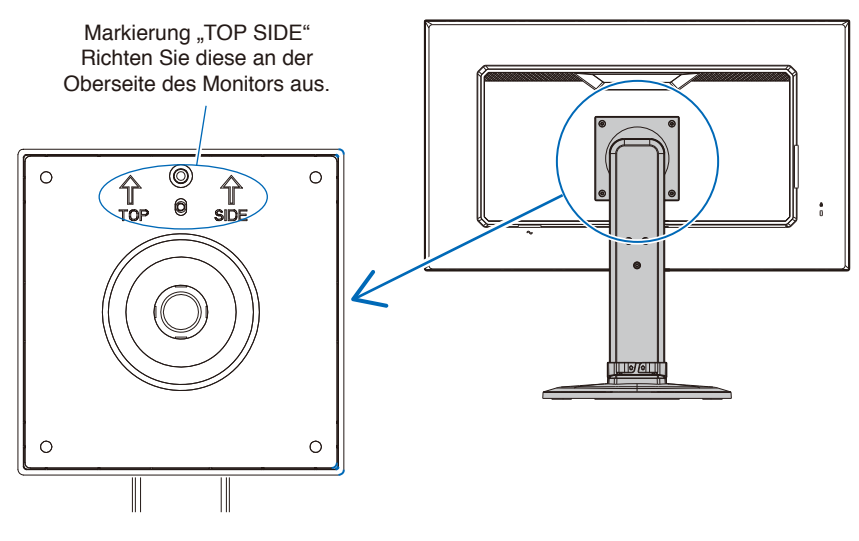

## <span id="page-24-0"></span>Inhalt dieses Kapitels:

- > ["Verwenden der OSD-Steuerungen \(On-Screen-Display\)" auf Seite 24](#page-25-1)
- > ["Ändern des Signaleingangs" auf Seite 25](#page-26-1)
- > ["Muster der LED-Anzeige für die Power-Management-Funktion" auf Seite 25](#page-26-2)

## <span id="page-25-1"></span><span id="page-25-0"></span>**Verwenden der OSD-Steuerungen (On-Screen-Display)**

## Die OSD-Bedienelemente (On-Screen-Display) auf der Vorderseite des Monitors haben folgende Funktionen:

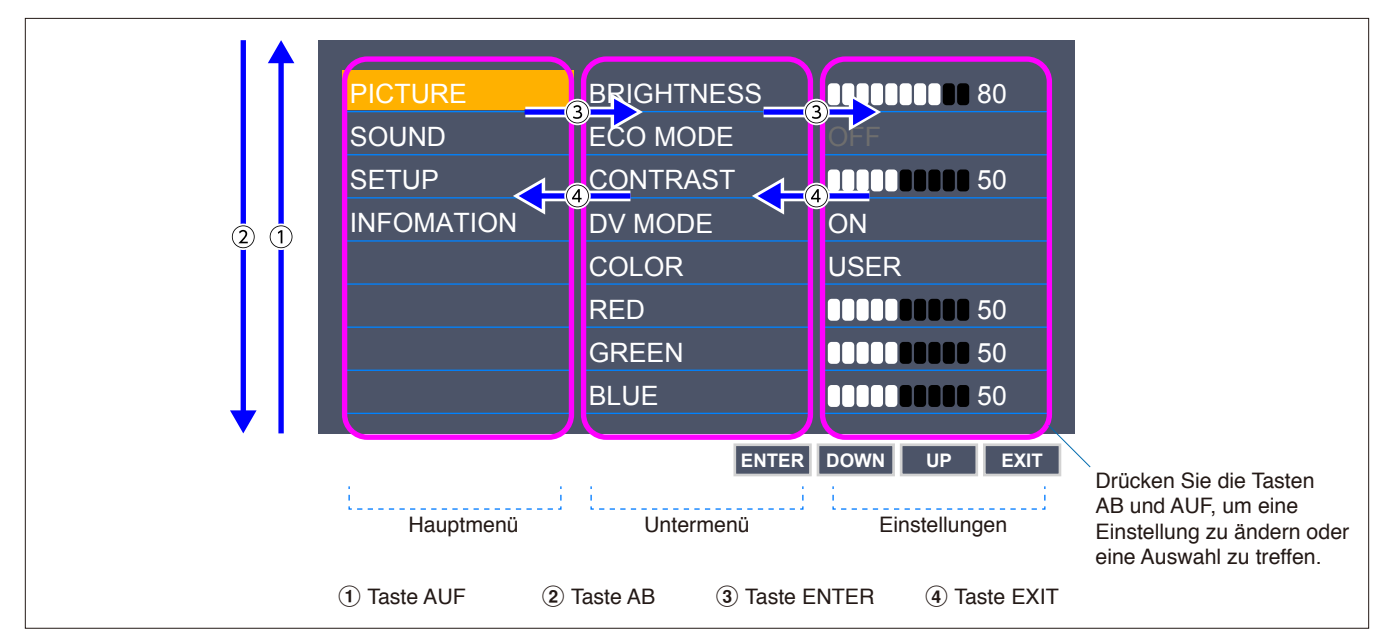

• Um das OSD-Menü zu öffnen, drücken Sie die Taste **ENTER**.

Im Folgenden finden Sie eine kurze Zusammenfassung, welche Steuerungen sich in unter den einzelnen Menüoptionen befinden. Tabellen mit allen im OSD-Menü verfügbaren Optionen finden Sie in "Anhang A Liste der OSD-Steuerelemente" auf [Seite 31.](#page-32-1)

**BILD:** Hiermit wählen Sie einen der Standard-Bildmodi aus oder passen die Farbeinstellungen manuell an.

**AUDIO:** Hiermit wählen Sie die Audioquelle aus und passen die Lautstärke an.

**EINRICHTEN:** Hiermit legen Sie die OSD-Sprache, Uhrzeit, Position und Antwortzeit fest.

**INFORMATIONEN:** Hiermit rufen Sie Informationen zum Monitor und Systeminformationen ab.

## <span id="page-26-1"></span><span id="page-26-0"></span>Ändern des Signaleingangs

Zum Wechseln des Signaleingangs drücken Sie die Taste **EXIT**.

 **HINWEIS:** Bei der Auswahl von [AUTOM.] wählt der Monitor den aktiven Signaleingang automatisch aus.

## **Für HDCP-Inhalte**

HDCP ist ein System, mit dem das illegale Kopieren von digital eingespeisten Videodaten verhindert werden soll. Wenn Sie Videos nicht betrachten können, die mit einem digitalen Signal übertragen werden, bedeutet das nicht zwangsläufig, dass der Monitor defekt ist. Bei mit HDCP ausgerüsteten Systemen kann es Situationen geben, in denen bestimmte Inhalte durch HDCP geschützt sind und auf Wunsch/Absicht der HDCP-Gemeinde (Digital Content Protection LLC) nicht angesehen werden können. HDCP-Videoinhalte sind in der Regel kommerziell hergestellte Blu-ray-Discs und DVDs, Fernsehsendungen und Streaming-Media-Dienste.

## <span id="page-26-2"></span>**Muster der LED-Anzeige für die Power-Management-Funktion**

Die Power-Management-Funktion ist eine Energiesparfunktion, die den Stromverbrauch des Monitors automatisch reduziert, wenn Tastatur oder Maus für einen festgelegten Zeitraum nicht benutzt wurden.

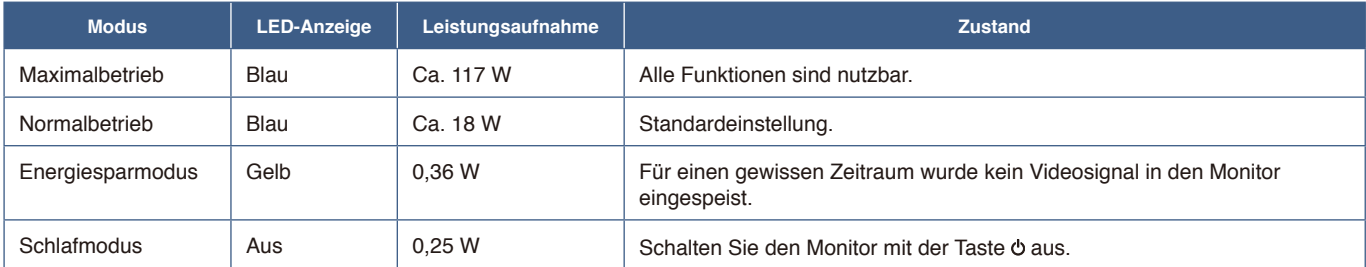

 **HINWEIS: •** Der Stromverbrauch hängt von der OSD-Einstellung sowie von den mit dem Monitor verbundenen Geräten ab.

 **•** Diese Funktion ist verfügbar für Computer, die durch die VESA freigegebenes DPM (Display Power Management) unterstützen.

## <span id="page-27-1"></span><span id="page-27-0"></span>Inhalt dieses Kapitels:

- > ["Bild- und Videosignalprobleme" auf Seite 27](#page-28-1)
- > ["Hardwareprobleme" auf Seite 28](#page-29-1)
- > ["Bildschatten" auf Seite 29](#page-30-1)

## <span id="page-28-1"></span><span id="page-28-0"></span>**Bild- und Videosignalprobleme**

### **Kein Bild**

- Vergewissern Sie sich, dass das Signalkabel sicher am Monitor und am Computer angeschlossen ist.
- Vergewissern Sie sich, dass kein DisplayPort-Konvertierungsadapter angeschlossen ist. Der Monitor unterstützt keine DisplayPort-Konvertierungsadapter.
- Vergewissern Sie sich, dass die Grafikkarte des Computers sicher im Steckplatz sitzt.
- Vergewissern Sie sich, dass der Computer und der Monitor eingeschaltet sind.
- Vergewissern Sie sich, dass eine unterstützte Auflösung für die verwendete Grafikkarte bzw. das verwendete System ausgewählt wurde. Sehen Sie im Zweifelsfall die Bedienungsanleitung der Grafikkarte oder des Systems ein, und ändern Sie ggf. die Auflösung.
- Überprüfen Sie, ob für Monitor und Grafikkarte die empfohlenen Signaltimings eingestellt wurden und ob die Geräte kompatibel sind.
- Prüfen Sie, ob Kontaktstifte im Stecker des Signalkabels verbogen sind oder fehlen.
- Möglicherweise befindet sich der Monitor im Energiesparmodus. Der Monitor schaltet nach der festgelegten Zeitspanne automatisch in den Standby-Modus um, wenn kein Signal mehr empfangen wird.
- Vergewissern Sie sich, dass das angeschlossene Gerät ein Signal an den Monitor ausgibt.
- Wenn Sie ein USB-C-Kabel verwenden, um einen Computer an den Monitor anzuschließen, vergewissern Sie sich bitte, dass der Anschluss des verbundenen Computers kompatibel mit dem DisplayPort Alt Mode ist.
- Wenn Sie ein USB-C-Kabel verwenden, um einen Computer an den Monitor anzuschließen, vergewissern Sie sich, dass das USB-C-Kabel kompatibel mit SuperSpeed USB ist.

### **Das Bild ist instabil, unscharf oder verschwimmt**

- Vergewissern Sie sich, dass das Signalkabel sicher am Monitor und am Computer angeschlossen ist.
- Überprüfen Sie, ob für Monitor und Grafikkarte die empfohlenen Signaltimings eingestellt wurden und ob die Geräte kompatibel sind.

### **Die Helligkeit des Bildes ist unzureichend**

- Vergewissern Sie sich, dass [ECO MODE] auf [AUS] festgelegt ist.
- Vergewissern Sie sich, dass das Signalkabel sicher am Monitor und am Computer angeschlossen ist.
- Bei einer langen Nutzungsdauer oder kalten Umgebungsbedingungen ist eine Abnahme der LCD-Helligkeit zu verzeichnen.
- Falls die Helligkeit schwankt, vergewissern Sie sich, dass [DV MODE] auf [AUS] festgelegt ist.

### **Die ausgewählte Auflösung wird nicht richtig dargestellt**

Liegt die eingestellte Auflösung über oder unter dem entsprechenden Bereich, wird im Fenster "FREQUENZ ZU HOCH" eine Warnung angezeigt. Legen Sie die unterstützte Auflösung auf dem angeschlossenen Computer fest.

### **Helligkeitsänderungen über Zeit**

- Legen Sie [DV MODE] auf [AUS] fest, und passen Sie die Helligkeit an.
	- **HINWEIS:** Wenn [DV MODE] auf [EIN] festgelegt ist, passt der Monitor die Helligkeit automatisch anhand des Videosignals an.

### **Kein Video**

- Wird auf dem Bildschirm kein Bild angezeigt, schalten Sie den Monitor mit der Taste  $\ddot{o}$  aus und wieder ein.
- Stellen Sie sicher, dass sich der Computer nicht im Stromsparmodus befindet, indem Sie eine Taste auf der angeschlossenen Tastatur drücken oder die angeschlossene Maus bewegen.

## <span id="page-29-1"></span><span id="page-29-0"></span>**Hardwareprobleme**

## **-Taste reagiert nicht**

• Ziehen Sie das Netzkabel des Monitors aus der Steckdose, um den Monitor auszuschalten und zurückzusetzen.

## **Meldung FREQUENZ ZU HOCH wird angezeigt (Bildschirm ist entweder leer oder zeigt nur ein undeutliches Bild)**

- Das Bild erscheint undeutlich (Pixel fehlen), und die OSD-Meldung "FREQUENZ ZU HOCH" wird angezeigt: Die Signalfrequenz oder Auflösung ist zu hoch. Wechseln Sie in einen unterstützten Modus.
- Auf dem leeren Bildschirm wird die OSD-Meldung "FREQUENZ ZU HOCH" angezeigt: Die Signalfrequenz liegt außerhalb des zulässigen Bereichs. Wechseln Sie in einen unterstützten Modus.

### **LED am Monitor leuchtet nicht**

- Stellen Sie sicher, dass das Netzkabel ordnungsgemäß am Monitor und der Netzsteckdose angeschlossen ist, und vergewissern Sie sich, dass der Netzschalter des Monitors eingeschaltet ist.
- Legen Sie [BETRIEBSANZEIGE] auf [EIN] fest.

### **Kein Ton**

- Prüfen Sie, ob [STUMM] aktiviert wurde.
- Prüfen Sie, ob die [LAUTSTÄRKE] auf den Mindestwert eingestellt wurde.
- Prüfen Sie, ob der Computer Audiosignale über DisplayPort, HDMI oder USB-C unterstützt.
- Prüfen Sie die Einstellung für [AUDIO EINGANG], wenn DisplayPort, HDMI oder USB-C verwendet wird.
- Prüfen Sie, ob das Kopfhörerkabel ordnungsgemäß angeschlossen ist.

### **Der USB-Hub funktioniert nicht**

- Vergewissern Sie sich, dass das USB-Kabel richtig angeschlossen ist. Weitere Informationen finden Sie in der Bedienungsanleitung des USB-Geräts.
- Vergewissern Sie sich, dass das USB-C-Kabel richtig am Computer angeschlossen ist.
- Weitere Informationen finden Sie in der Bedienungsanleitung des USB-Geräts.
- Prüfen Sie die Einstellung von [USB POWER]. Falls Sie die Einstellung geändert haben, schalten Sie den Netzschalter aus und wieder ein.
- Schalten Sie den Netzschalter aus und wieder ein.

### **USB Type-C-Gerät funktioniert nicht**

### **"Warning: Remove USB-C cable" wurde im OSD angezeigt.**

• Der Monitor hat ungewöhnliche Spannungs-/Stromwerte am USB-C-Anschluss festgestellt. Ziehen Sie sofort das USB-C-Kabel ab.

#### **Kein Bild**

- Überprüfen Sie, ob das angeschlossene USB Type-C-Gerät kompatibel mit dem DisplayPort Alt Mode über USB Type-C ist.
- Überprüfen Sie, ob das USB-C-Kabel kompatibel mit SuperSpeed USB ist.

### **Ladevorgang wird nicht gestartet oder ist instabil.**

- Überprüfen Sie, ob das angeschlossene USB Type-C-Gerät kompatibel mit USB Power Delivery ist.
- Überprüfen Sie, ob das USB-C-Kabel kompatibel mit USB Power Delivery ist.
- Am USB-C-Anschluss des Monitors könnte Überspannung/Überstrom vorliegen. Ziehen Sie sofort das USB-C-Kabel ab.
- Wenn das Problem weiterhin vorliegt, ziehen Sie das Netzkabel des Monitors aus der Steckdose, und ziehen Sie dann das USB-C-Kabel ab.

Schließen Sie das Netzkabel und dann das USB-C-Kabel an.

## <span id="page-30-1"></span><span id="page-30-0"></span>**Bildschatten**

Bei Geräten mit LCD-Technologie tritt ein Phänomen auf, das als Bildschatten bezeichnet wird. Bildschatten sind verbleibende oder so genannte "Geisterbilder", die vom vorhergehenden Bild sichtbar auf dem Bildschirm bleiben. Im Unterschied zu CRT-Monitoren ist der Bildschatten auf LCD-Monitoren nicht dauerhafter Natur, aber die Anzeige von Standbildern über einen längeren Zeitraum sollte vermieden werden.

Sie können den Bildschatten beseitigen, indem Sie den Monitor so lange ausschalten, wie das vorherige Bild angezeigt wurde. Wurde auf dem Monitor beispielsweise eine Stunde lang ein Standbild angezeigt, und bleibt ein "Geisterbild" sichtbar, sollte der Monitor mindestens eine Stunde ausgeschaltet werden, damit der Bildschatten verschwindet.

 **HINWEIS:** Wir empfehlen die Aktivierung eines Bildschirmschoners auf allen Anzeigegeräten, wenn sich das Bild längere Zeit nicht verändert. Schalten Sie den Monitor aus, wenn Sie ihn nicht verwenden.

# <span id="page-31-1"></span><span id="page-31-0"></span>Kapitel 4 Technische Daten

## <span id="page-31-3"></span>**E273F**

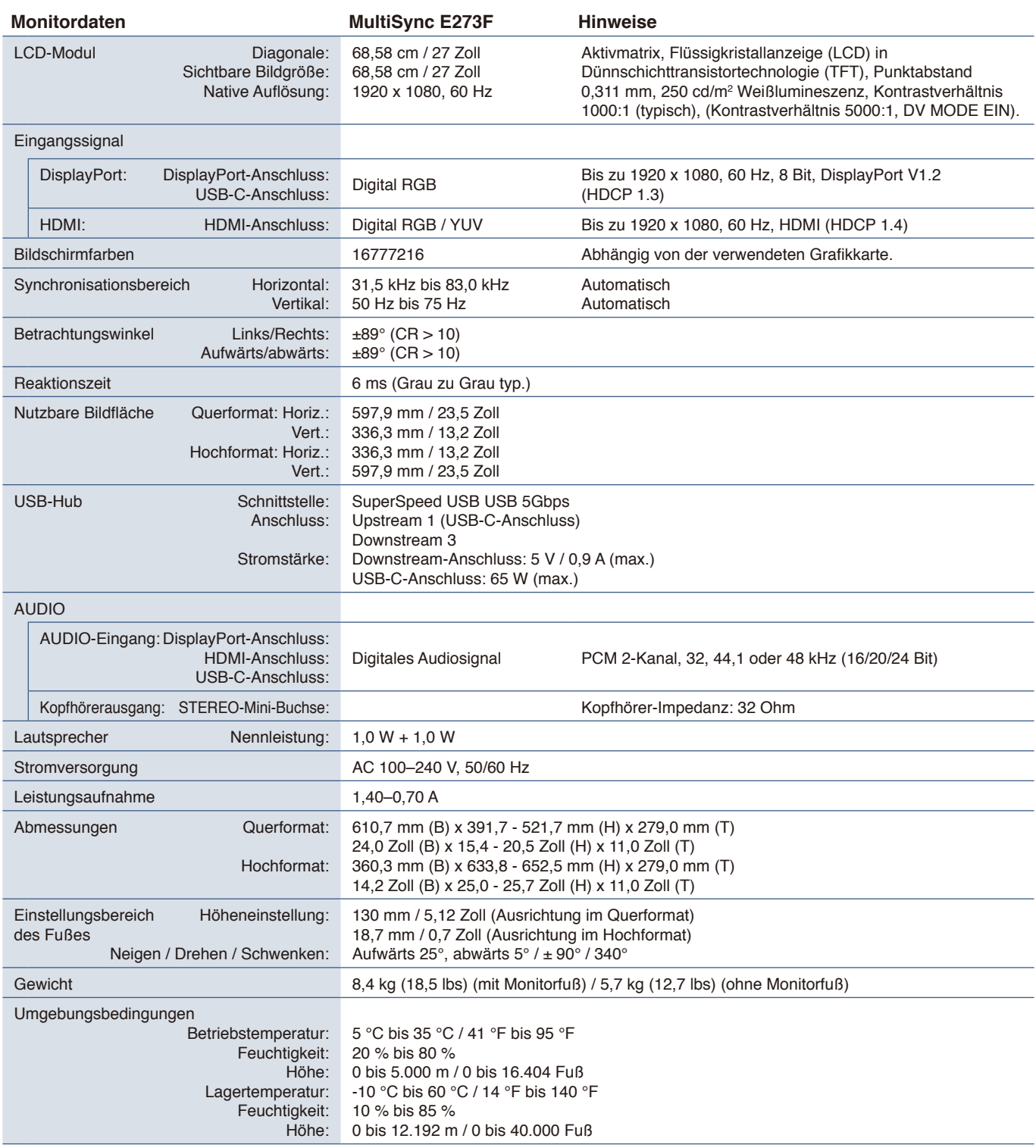

<span id="page-31-2"></span> **HINWEIS:** Die technischen Daten können ohne vorherige Ankündigung geändert werden.

# <span id="page-32-1"></span><span id="page-32-0"></span>Anhang A Liste der OSD-Steuerelemente

## Inhalt dieses Kapitels

- $\Rightarrow$  ["Bild" auf Seite 32](#page-33-2)
- $\Rightarrow$  ["Audio" auf Seite 32](#page-33-3)
- > ["Einrichten" auf Seite 33](#page-34-1)
- $\Rightarrow$  ["Informationen" auf Seite 33](#page-34-2)

Die Standardwerte können auf Anfrage zur Verfügung gestellt werden.

## <span id="page-33-2"></span><span id="page-33-0"></span>**Bild**

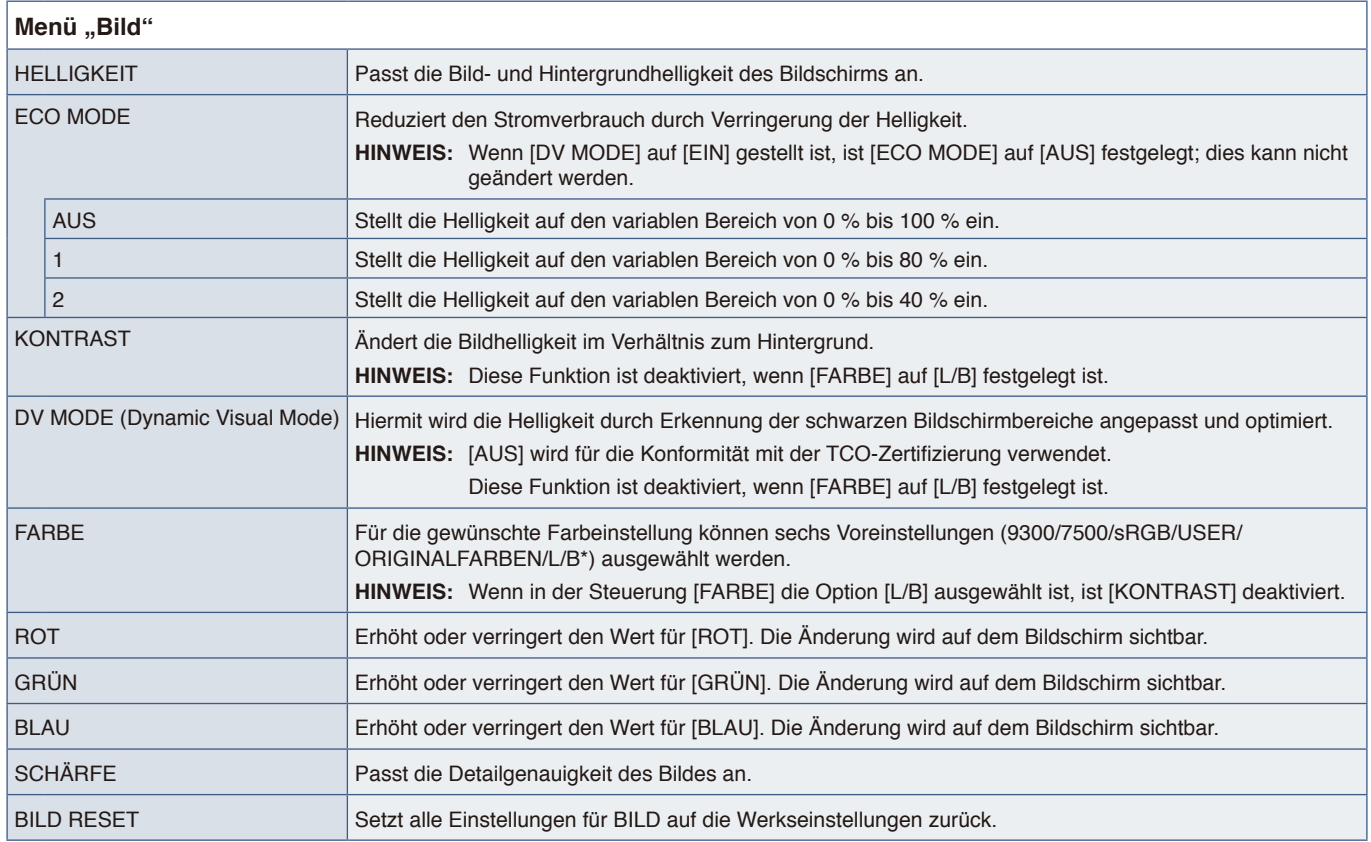

<span id="page-33-1"></span>\*: "L/B" ist eine Abkürzung Für "Low Blue Light" (Blaulichtreduzierung).

## <span id="page-33-3"></span>**Audio**

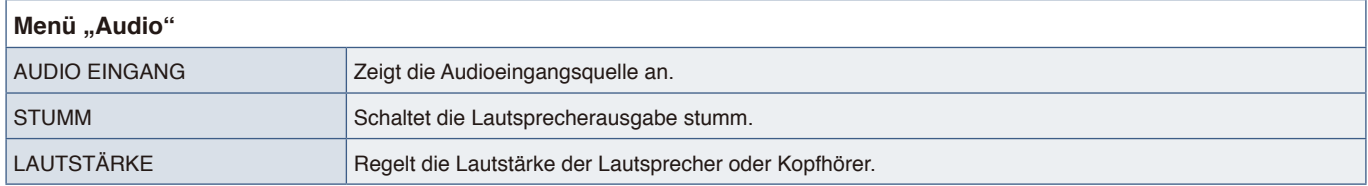

## <span id="page-34-1"></span><span id="page-34-0"></span>**Einrichten**

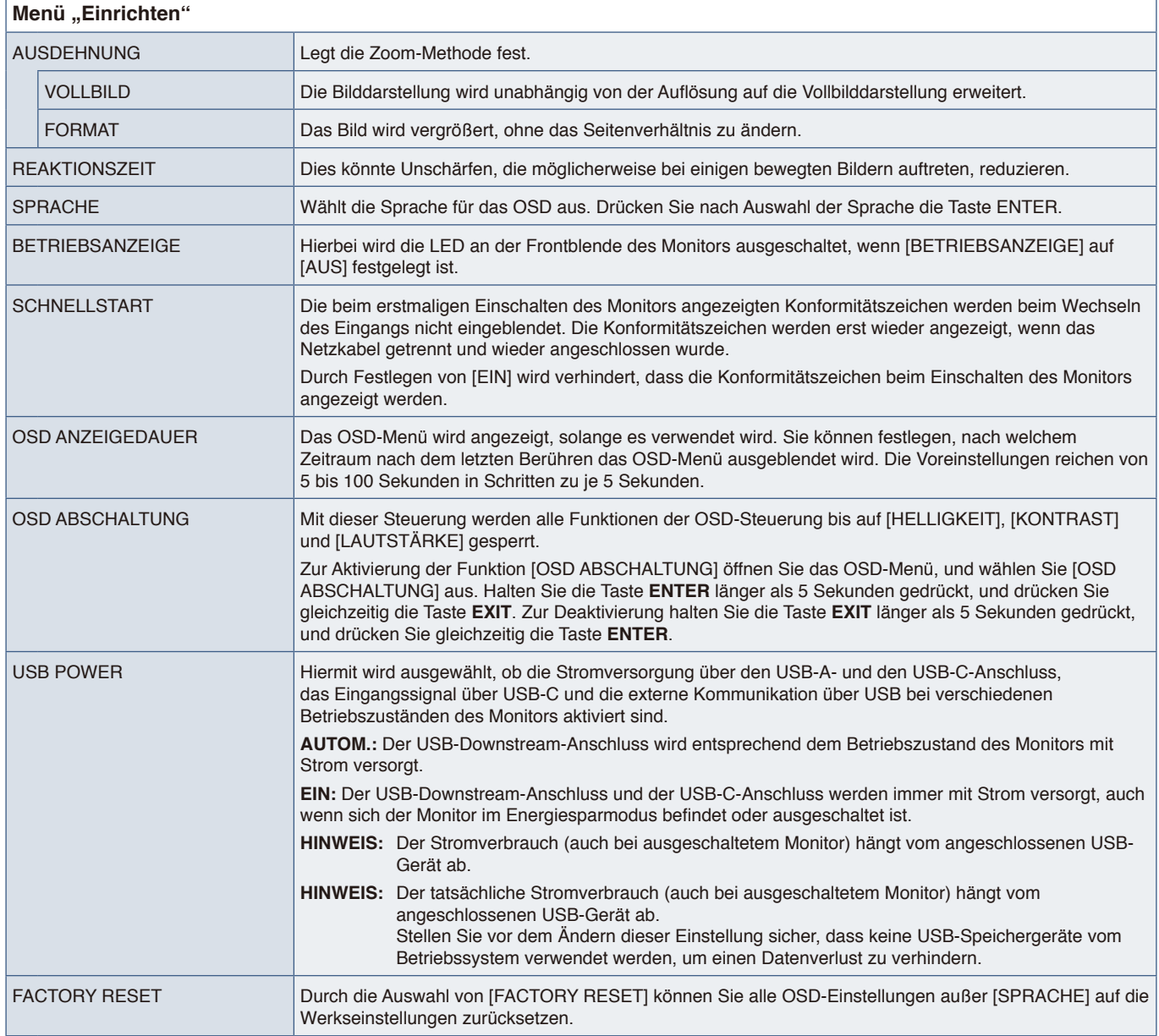

## <span id="page-34-2"></span>**Informationen**

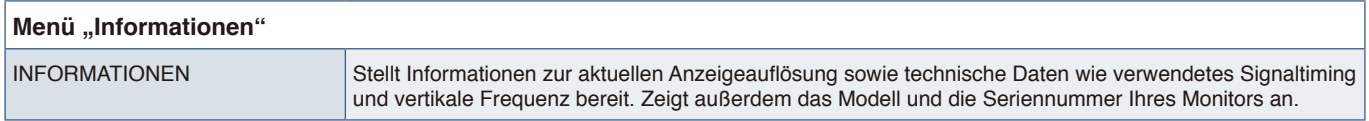

# <span id="page-35-0"></span>Anhang B Informationen des Herstellers zu Recycling und Energieverbrauch

## Inhalt dieses Kapitels:

- > ["Entsorgung alter NEC-Geräte" auf Seite 35](#page-36-1)
- > ["Energiesparmodus" auf Seite 35](#page-36-2)
- > ["WEEE-Zeichen \(Europäische Richtlinie 2012/19/EU in der aktuellen Fassung\)" auf Seite 35](#page-36-3)

Wir sind dem Umweltschutz verpflichtet und betrachtet Recycling als eine der obersten Prioritäten des Unternehmens, um die Belastung der Umwelt zu verringern. Wir bemühen uns um die Entwicklung umweltfreundlicher Produkte sowie um die Definition und Einhaltung der aktuellsten Standards unabhängiger Organisationen wie ISO (Internationale Organisation für Normung) und TCO (Dachverband der schwedischen Angestellten- und Beamtengewerkschaft).

## <span id="page-36-1"></span><span id="page-36-0"></span>**Entsorgung alter NEC-Geräte**

Ziel des Recyclings ist es, durch Wiederverwendung, Verbesserung, Wiederaufbereitung oder Rückgewinnung von Material einen Nutzen für die Umwelt zu erzielen. Spezielle Recyclinganlagen gewährleisten, dass mit umweltschädlichen Komponenten verantwortungsvoll umgegangen wird und diese sicher entsorgt werden. Um für unsere Produkte die beste Recycling-Lösung zu gewährleisten, bieten wir eine große Anzahl an Recycling-Verfahren und informiert darüber, wie das jeweilige Produkt umweltbewusst entsorgt werden kann, sobald das Ende der Produktlebensdauer erreicht wird.

Alle erforderlichen Informationen bezüglich der Entsorgung des Produktes sowie länderspezifische Informationen zu Recycling-Einrichtungen erhalten Sie auf unserer Website:

https://www.sharpnecdisplays.eu/p/greenvision/en/greenvision.xhtml (in Europa),

https://www.sharp-nec-displays.com (in Japan) oder

https://www.sharpnecdisplays.us (in USA).

## <span id="page-36-2"></span>**Energiesparmodus**

Dieser Monitor bietet eine ausgereifte Energiesparfunktion. Wird ein Energiesparsignal an den Monitor gesendet, so wird der Energiesparmodus aktiviert. Der Monitor wird in einen einzigen Energiesparmodus versetzt.

Weitere Informationen erhalten Sie unter folgenden Adressen:

https://www.sharpnecdisplays.us (in USA)

https://www.sharpnecdisplays.eu (in Europa)

https://www.sharp-nec-displays.com/global/index.html (Global)

## <span id="page-36-3"></span>**WEEE-Zeichen (Europäische Richtlinie 2012/19/EU in der aktuellen Fassung)**

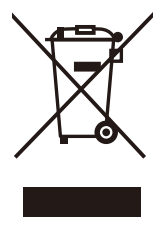

#### **Entsorgung alter Geräte: In der Europäischen Union**

Gemäß der EU-Gesetzgebung und deren Umsetzung in den einzelnen Mitgliedstaaten müssen elektrische und elektronische Geräte, die das links abgebildete Kennzeichen tragen, getrennt vom normalen Hausmüll entsorgt werden. Dazu gehören auch Monitore und elektrisches Zubehör wie Signal- oder Netzkabel. Befolgen Sie bei der Entsorgung solcher Produkte bitte die Richtlinien der örtlichen Behörden bzw. erfragen Sie diese bei dem Händler, bei dem Sie das Gerät gekauft haben, oder verfahren Sie ggf. gemäß den geltenden Vorschriften und Gesetzen bzw. einer entsprechenden Vereinbarung. Die Kennzeichnung elektrischer und elektronischer Produkte gilt möglicherweise nur in den derzeitigen Mitgliedstaaten der Europäischen Union.

### **Außerhalb der Europäischen Union**

Außerhalb der Europäischen Union informieren Sie sich bitte bei den zuständigen örtlichen Behörden über die ordnungsgemäße Entsorgung elektrischer und elektronischer Geräte.